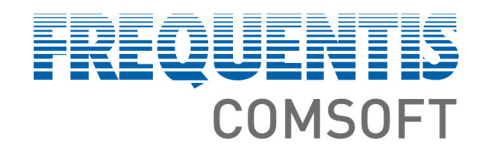

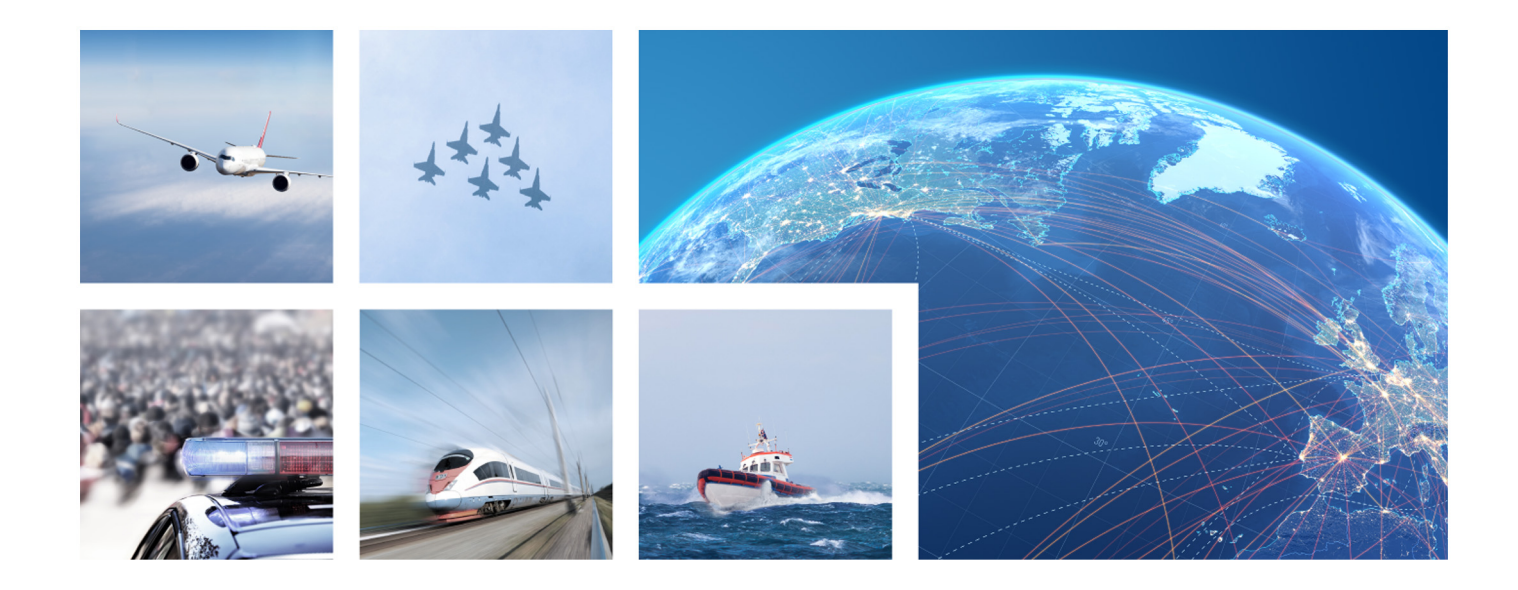

<span id="page-0-0"></span>GB-NATS-AIM-IBS2

# **IBS2 User Manual**

IBS2\_UMAN, 2021-07-23 V1.4

© FREQUENTIS COMSOFT 2021 **Frequentis General**

# <span id="page-1-0"></span>**HISTORY CHART**

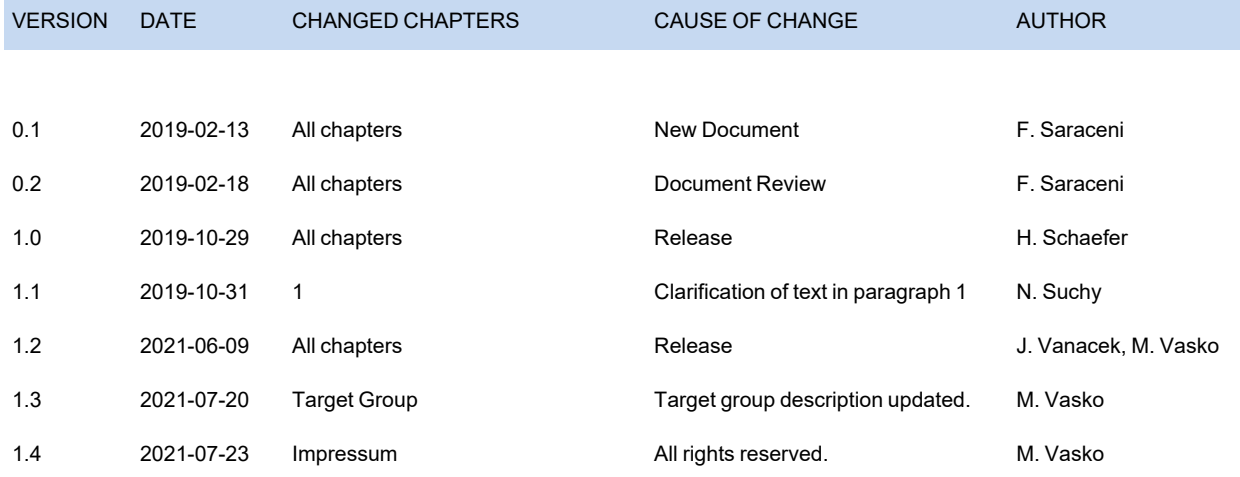

#### Total number of pages: 51

FREQUENTIS COMSOFT GmbH Wachhausstr. 5a, 76227 Karlsruhe, Germany, http://www.frequentis-comsoft.com/ Commercial Register Mannheim HRB 724029, Managing Director: Constantin von Reden

All rights reserved.

Company or product names mentioned in this document may be subject to protection under trademark law, brand law, or patent law.

# <span id="page-2-0"></span>**CONTENTS**

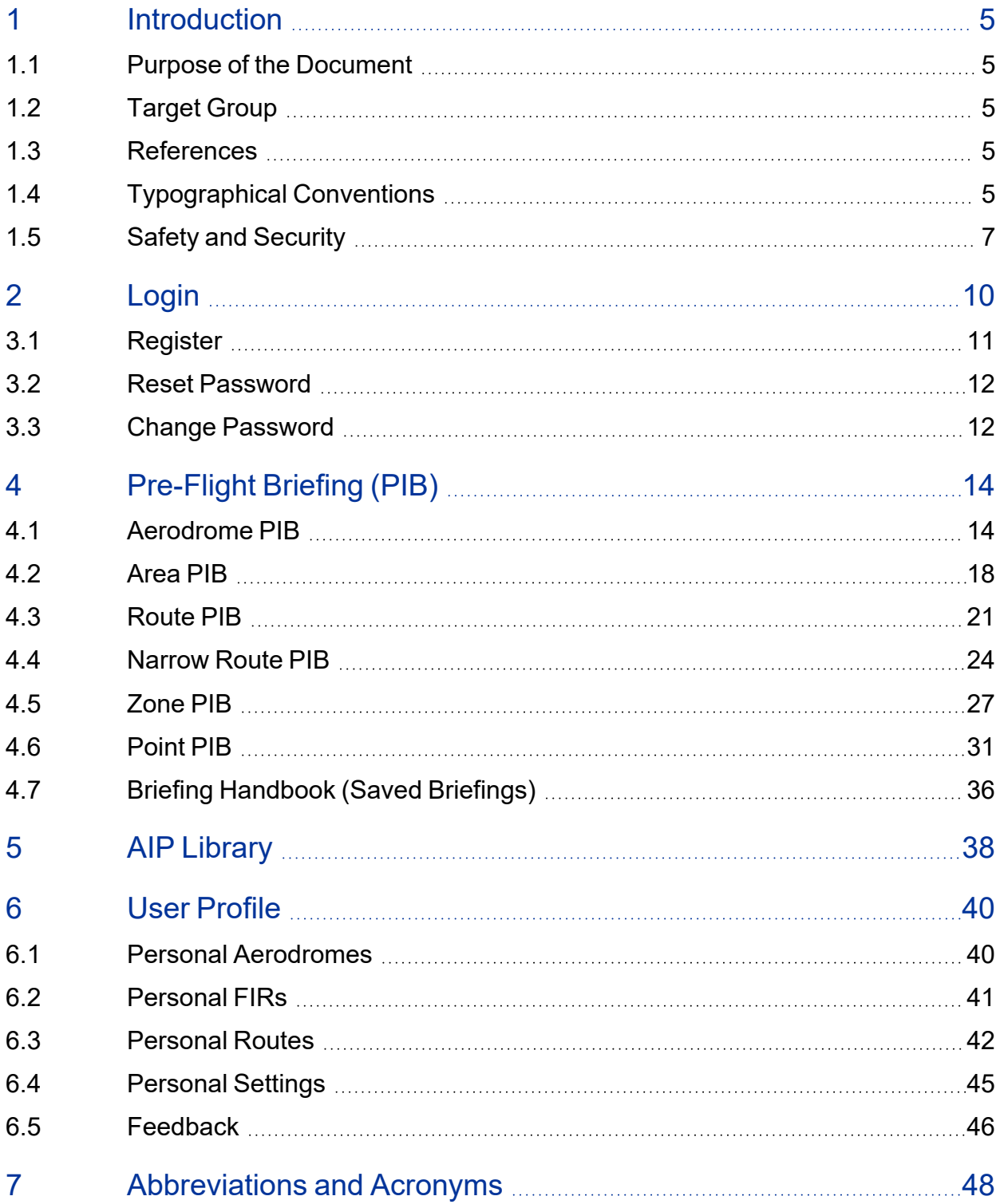

# <span id="page-3-0"></span>**ILLUSTRATIONS**

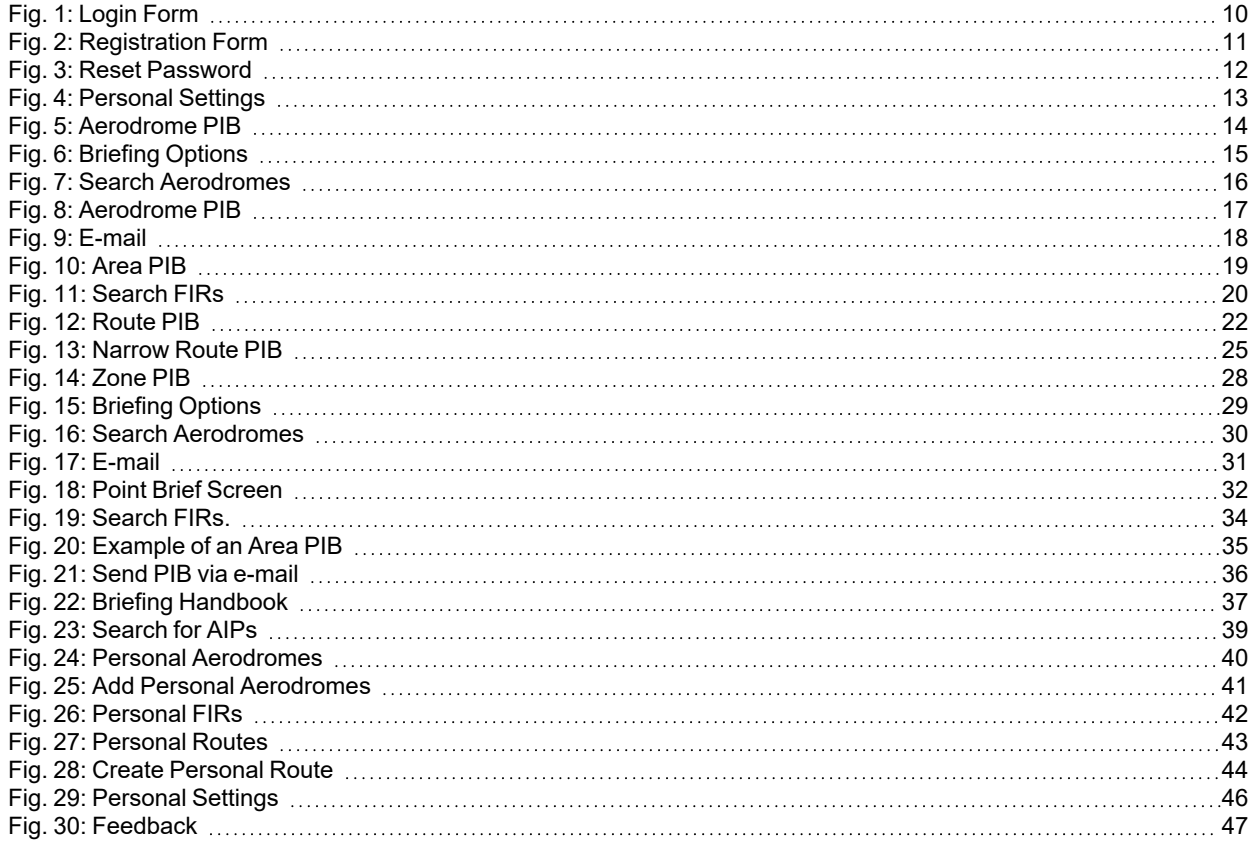

# <span id="page-4-1"></span>**1 Introduction**

# <span id="page-4-2"></span>**1.1 Purpose of the Document**

This manual describes the use of Internet Briefing System (IBS2).

*NOTICE* Do not use FCO systems together with non-SAT tested equipment. Any use of equipment not tested during SAT can cause severe malfunctions of or damages to the system. FCO does not assume any liability for the consequences of such actions.

**INFO** Any use of the system beyond the scope of the actions described in this manual will be regarded as improper use of the application. FCO does not assume any liability for the consequences of improper use.

**INFO** Because of different configuration options, this document can cover aspects that are not valid for your specific software delivery.

**INFO** FCO products are highly customizable. This document can contain screenshots and illustrations that do not fully comply with your specific product version as they show the standard scope of options of the user interface.

# <span id="page-4-0"></span>**1.2 Target Group**

This manual describes user activities for IBS2.

**INFO** This product can contain GUI areas and/or send system messages that cannot be translated. Only staff with adequate understanding of technical English shall use this product.

# <span id="page-4-3"></span>**1.3 References**

# **Documents**

**INFO** All FCO documents are unpublished documents, i.e. they are available only via FCO. If no publication year is given, the reference refers to the most current version of the respective document.

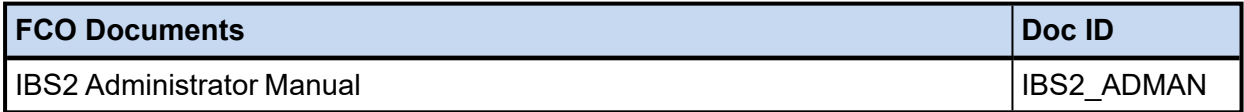

# **Other References**

This manual is based on product manual version V1.4.

# <span id="page-4-4"></span>**1.4 Typographical Conventions**

The following conventions are used in this document:

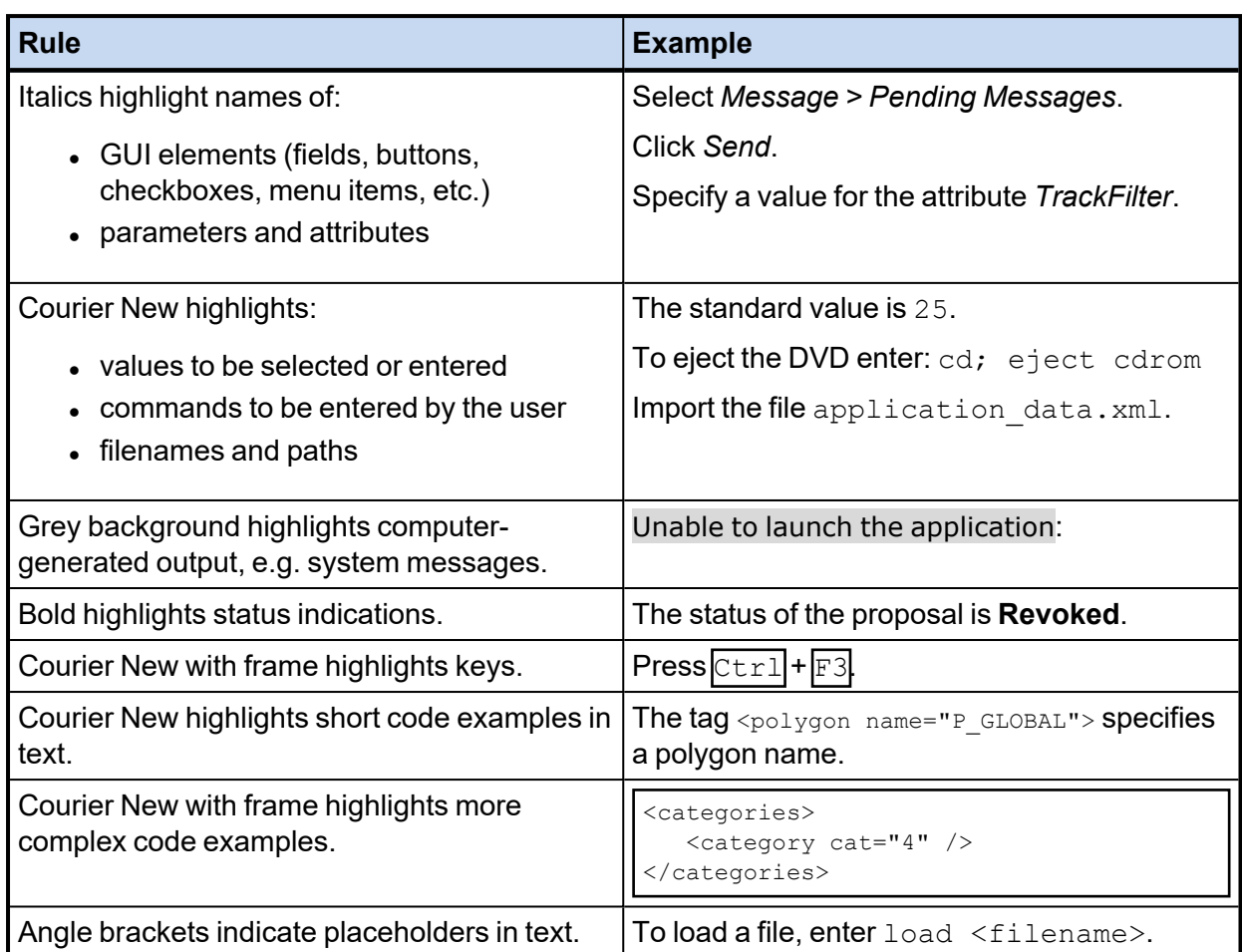

To indicate user actions, the following conventions are used:

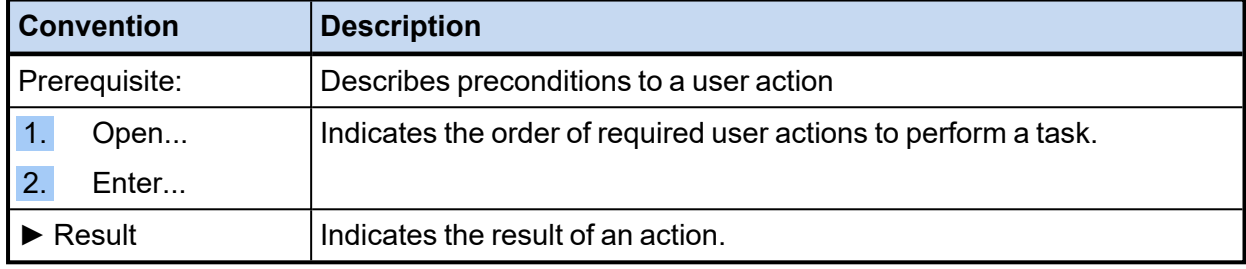

To highlight special information, the following conventions are used:

**INFO** Indicates important information, hints, and tips.

*NOTICE* Indicates actions that can lead to unwanted effects, damage or loss of property, e.g. data loss or additional workload.

*SAFETY INSTRUCTIONS* Indicates steps to avoid hazardous situations.

# **A** CAUTION

# **Light injuries likely!**

Indicates the risk of a hazardous situation that can lead to minor or moderate injuries.

Includes the measures to avoid the hazardous situation.

# **A** WARNING

# **Severe injuries likely or death possible!**

Indicates the risk of a hazardous situation that can lead to serious injuries or death.

Includes the measures to avoid the hazardous situation.

# **A** DANGER

# **Death almost sure: e.g. Electric shock!**

Indicates the risk of a hazardous situation that will most probably lead to death.

<span id="page-6-0"></span>Includes the measures to avoid the hazardous situation.

# **1.5 Safety and Security**

# **General Instructions**

**NOTICE** Read this manual carefully and keep it for future use. It provides relevant information to use this product safely and as designed. Make sure to keep a hard copy for offline reference.

**NOTICE** Administration, use, and maintenance of this product require expertise and training. Make sure that only qualified and authorised staff has access to the product to ensure reliability and integrity of functionality and data and avoid hazards to safety and security.

**INFO** The English version of this manual is the original version. All other language versions of this manual are translations. In case of doubt, the English version is valid.

**INFO** FCO systems use Coordinated Universal Time (UTC) only. This is an ICAO requirement.

# **License Type Implications**

*NOTICE* This system is a licensed product. The licence type limits the intended and authorised use of the system, e.g. as a system for testing, training, contingency or as an operational system. Any use of the system in a manner not supported by its license is misuse of the product and strictly prohibited.

**NOTICE** Only systems with a license for operational use meet the stringent requirements for an operational deployment; in particular, only these systems undergo a safety assessment. The system must be strictly operated in compliance with the purchased license type. FCO assumes no liability for damages or claims arising from use of the system not fitting its intended use and license type. FCO further reserves the right to seek legal action for such misuse of the system.

### **Linux User Account root**

*NOTICE* Severe damage to your system is possible. Do not give unqualified staff access to the user account root.

The user account  $\text{root}$  is a default Linux administrator account. With this user account you can do fundamental changes to the system. This user account must be used only by staff with expert knowledge of Linux, the specific product, and the context that this product is used in.

*SAFETY INSTRUCTIONS* When you create user accounts, make sure that your user account definitions are restricted to the tasks or fields of action that this specific user has to perform.

**INFO** Customer-specific user accounts can be part of the FCO delivery. In this case, the user concept can be very complex.

### **Factory Passwords**

**NOTICE** To change the factory/maintenance/troubleshooting passwords is mandatory to avoid unintended product access and resulting damage to product functionality or data integrity. In addition, periodical change of passwords is recommended to maintain security.

*SAFETY INSTRUCTIONS* For safer use of passwords, observe the following instructions:

- To change the factory password is a critical security requirement and mandatory by contract.
- Make sure that factory passwords or login data handed to FCO for maintenance or troubleshooting are changed after SAT and after the respective maintenance or troubleshooting task is completed.
- FCO will consider all factory passwords and all intermediate login data handed over to FCO as changed or blocked after SAT or completion of the respective task and will take no liability for any damage that results from violation of this safety requirement.

**INFO** Login descriptions use the factory passwords. Make sure you have your own changed passwords at hand.

# **Use of USB Sticks**

**NOTICE** USB sticks can easily be contaminated and then damage your system. FCO does not assume any liability for the use of USB sticks.

*SAFETY INSTRUCTIONS* For safer use of USB sticks, observe the following instructions:

- Make sure to use only malware-free USB sticks from a trusted source.
- Designate a specific USB stick for FCO use.
- Do not use this USB stick in other environments, not even if the environment is protected.
- Do not use this USB stick for purposes other than the operations described in this manual.
- Delete all temporary data that is no longer needed from this USB stick.
- Make sure to protect this USB stick against unauthorized access.
- Download update files only from the official website/download portal of the software manufacturer or representatives authorized by the software manufacturer.

**INFO** The operating organisation is responsible for safe access to the Internet.

# <span id="page-9-0"></span>**2 Login**

# **Step 1 (open screen)**

From the *Login* menu, click the *EAD Basic* button. The login screen appears.

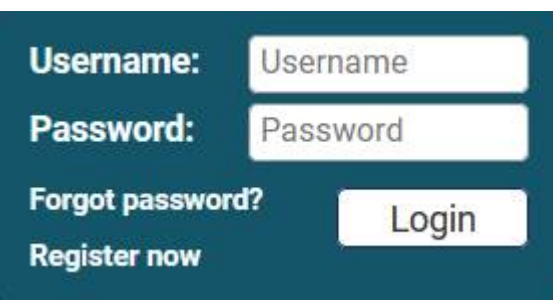

<span id="page-9-1"></span>*Fig. 1: Login Form*

If you do not have a username and password, refer to 3.2 Reset [Password.](#page-11-0)

If you forgot your password, refer to 3.1 [Register](#page-10-0).

# **Step 2 (fill in form)**

Enter your *User Name* and *Password*.

# **Step 3 (submit)**

Click the *Login* button.

**INFO** It is not possible to be logged in simultaneously with the same user account from different PCs.

# <span id="page-10-0"></span>**3.1 Register**

# **Step 1 (open screen)**

Click the *Login* button then click *Register now*. The *Register now* screen appears.

# **Register now**

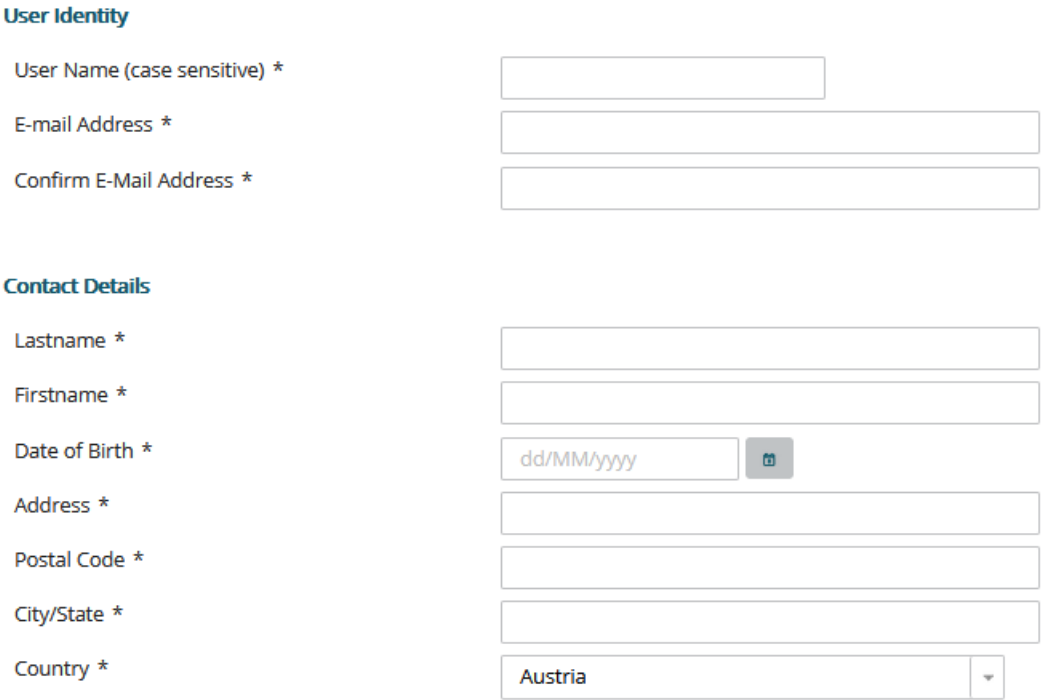

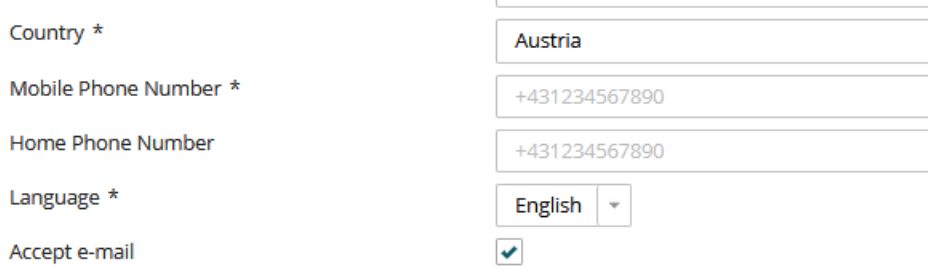

#### **Terms and Conditions**

I have read and understood the Terms and Conditions and I wish to register \*

#### $\checkmark$  Submit

<span id="page-10-1"></span>*Fig. 2: Registration Form*

#### **Step 2 (define user information)**

Enter the necessary information in the available fields. The fields marked with an asterisk (\*) are mandatory. Read and understand the *Terms and Conditions* and select the corresponding box at the bottom of the mask.

### **Step 3 (submit registration form)**

Click on the *Submit* button. Your user information will be stored and an account will be created, however you have to wait until the ARO staff approves your registration. This takes usually maximum 1 hour. You will be informed via email when you can start using the Internet Briefing System.

# <span id="page-11-0"></span>**3.2 Reset Password**

### **Step 1 (open screen)**

Click the *Forgot password?* button if password is forgotten. The *Reset password* screen appears.

# **Reset password**

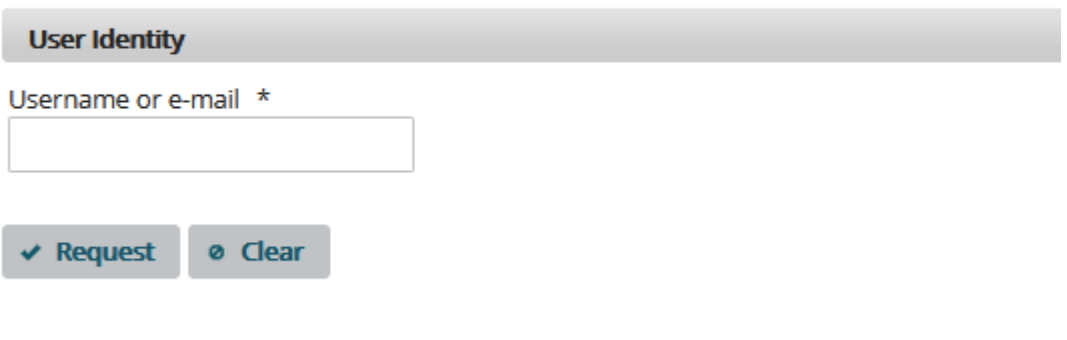

\* indicates required fields

<span id="page-11-2"></span>*Fig. 3: Reset Password*

# **Step 2 (fill in form)**

Enter the *User Name* or *E-mail Address* for which you want to reset the password.

# **Step 3 (submit)**

Click the *Request* button. You will receive an Email with the reset password link.

# <span id="page-11-1"></span>**3.3 Change Password**

You can change your password at any time:

#### **Step 1 (open screen)**

You have to open *User Profile* and press the button *Personal Settings.*

Home > User Profile > Personal Settings

# **Personal Settings**

#### **User Identity**

User Name (case sensitive)

Password (case sensitive)

Confirmed Password

E-mail Address \*

Confirm E-Mail Address \*

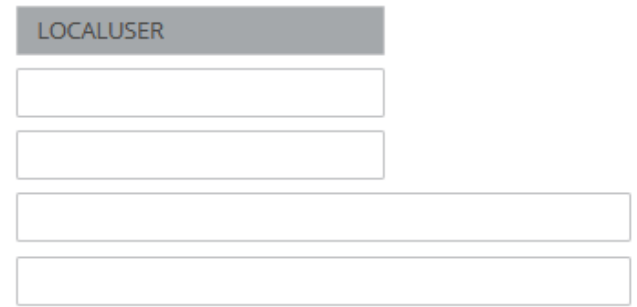

### <span id="page-12-0"></span>*Fig. 4: Personal Settings*

#### **Step 2 (define new password)**

Opening your Personal Settings form: In the *Password* field fill in your new password and confirm it in the *Confirmed Password* field and make sure that it:

- $\bullet$  has to contain at least 8 characters
- must not exceed 40 characters
- will be stronger if it includes numeric, letters and special characters
- distinguishes between upper and lower case letters.

#### **Step 3 (save Personal Settings form)**

Now click on the *Save Userdata* button at the bottom and the new password is saved.

# <span id="page-13-0"></span>**4 Pre-Flight Briefing (PIB)**

# <span id="page-13-1"></span>**4.1 Aerodrome PIB**

### **Step 1 (open screen)**

Select *Pre-Flight Briefing* > *Aerodrome PIB*. The *Aerodrome PIB* screens appears.

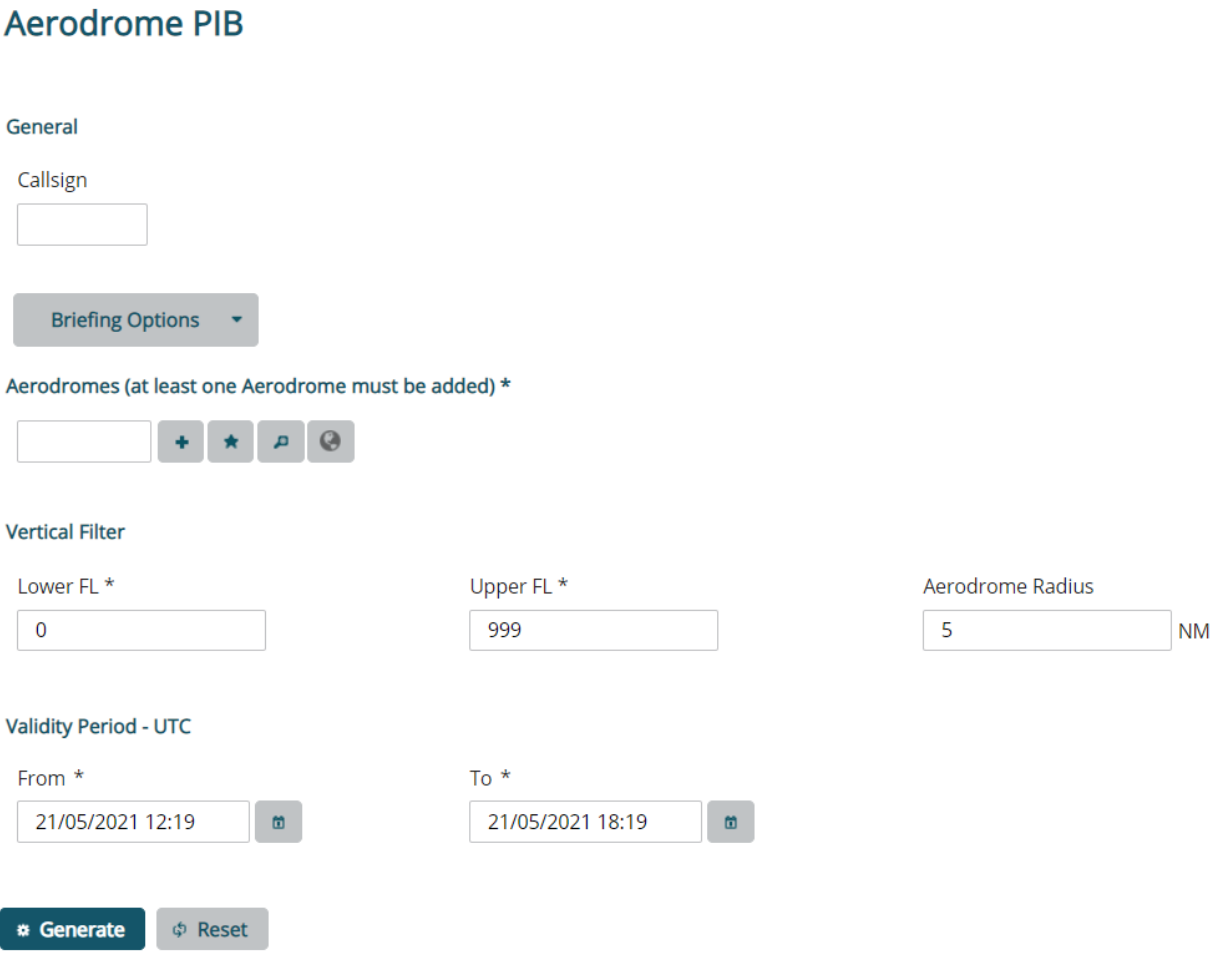

<span id="page-13-2"></span>*Fig. 5: Aerodrome PIB*

# **Step 2 (define briefing options)**

The system allows you to enter filter criteria concerning the message types that you want to have included in the PIB.

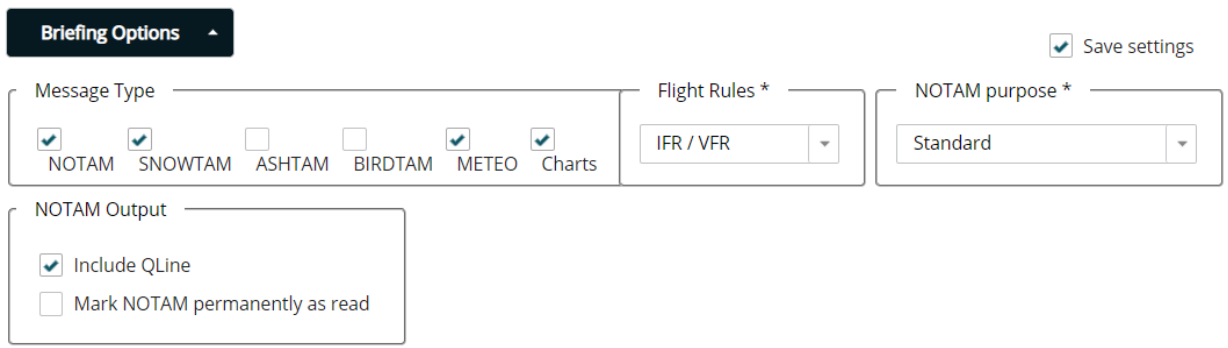

<span id="page-14-0"></span>*Fig. 6: Briefing Options*

#### *Message Type*

Select the message type or types that you want to have included in the PIB.

#### *Briefing Type*

Briefing type lets you choose which kind of NOTAM you wish to have included in your PIB: international, national and/or military NOTAM. One of the check boxes must be selected (if none is selected an error message is raised).

#### *Flight Rules*

The system requires you to select one of the flight rules.

- IFR stands for Instrument Flight Rules. A flight conducted in accordance with the Instrument Flight Rules is an IFR flight.
- VFR stands for Visual Flight Rules. A flight conducted in accordance with the Visual Flight Rules is a VFR flight.
- The third option is a combination of IFR and VFR.

#### *NOTAM Purpose*

- Maximum: Includes NOTAM with any purpose
- Standard: Includes NOTAM with purpose containing B and NOTAM with purpose containing O

#### **Step 3 (define aerodromes)**

In the *Identifier* field enter the ICAO location indicator of the aerodromes for which you want to

generate the PIB and click the button. Below the *Aerodromes* table, *Total* displays the current number of aerodromes listed.

The ICAO location indicator of aerodromes consists of a four-letter combination.

If you do not know the ICAO location indicator, click on the button. The *Search Aerodromes* page appears and allows you to search for an aerodrome. You can search for an aerodrome by

ICAO code, IATA code, FIR code, the aerodrome name or the type of aerodrome (aerodrome, heliport, landing site). Enter part of the ICAO code (for example, LO or ED) or the other fields and click *Search.* All aerodromes that meet the entered search criteria are displayed.

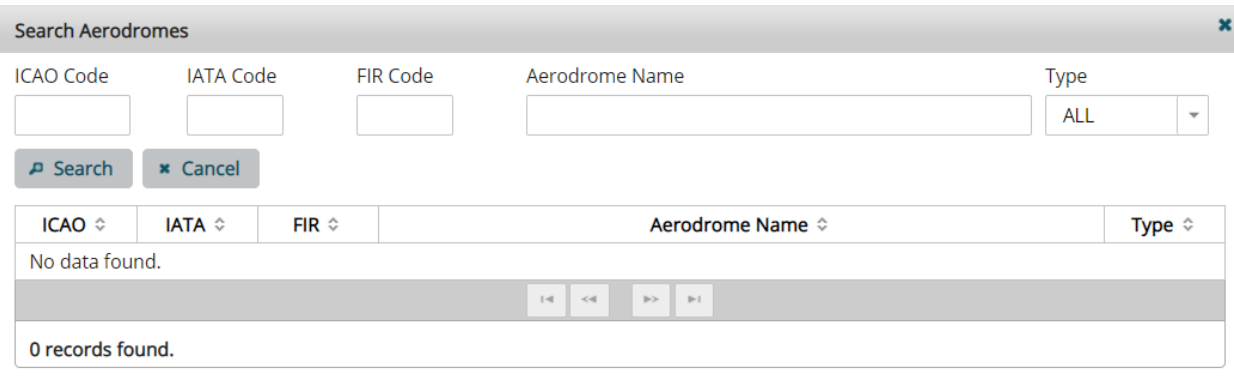

<span id="page-15-0"></span>*Fig. 7: Search Aerodromes*

Click on the aerodrome you want to add to your PIB. The selected aerodrome appears in the aerodrome list.

# **Step 4 (define vertical filter)**

Define the *Lower FL*, *Upper FL* and *Aerodrome Radius* around the aerodromes (default 5NM) in nautical miles.

# **Step 5 (define validity period)**

*From* time is calculated on the basis of the client time. The client time is converted to UTC time according to the set time zone. *To* time displays the *From* time plus 24 hours.

Define the time range for which you want to have NOTAM included in the PIB. All NOTAM and messages of other selected types that are valid within the selected time range will be included in the PIB.

To define the *From* and *To* dates, either type in the values manually or use the *Calendar* pop-up.

m To open the *Calendar* pop-up, click the button. Select a month and day and click OK. The entered date must be the current date or a date in the future.

# **Step 5 (generate PIB)**

To generate the Aerodrome PIB, click on the *Generate* button. The PIB lists NOTAM and selected messages by aerodromes.

The header of the PIB displays some of the selected filter criteria, for example:

- Generation date and time of the bulletin in UTC
- The Reference number of the report
- Selected Validity time period of PIB in UTC
- Selected Service Type
- Selected Flight Rules (IFR, VFR or IFR/VFR)
- What is included in the PIB (selected message types)
- Selected aerodromes
- Contents of PIB
- $\bullet$  Selected briefing type(s)

A disclaimer is included at the end of the PIB and for each empty section.

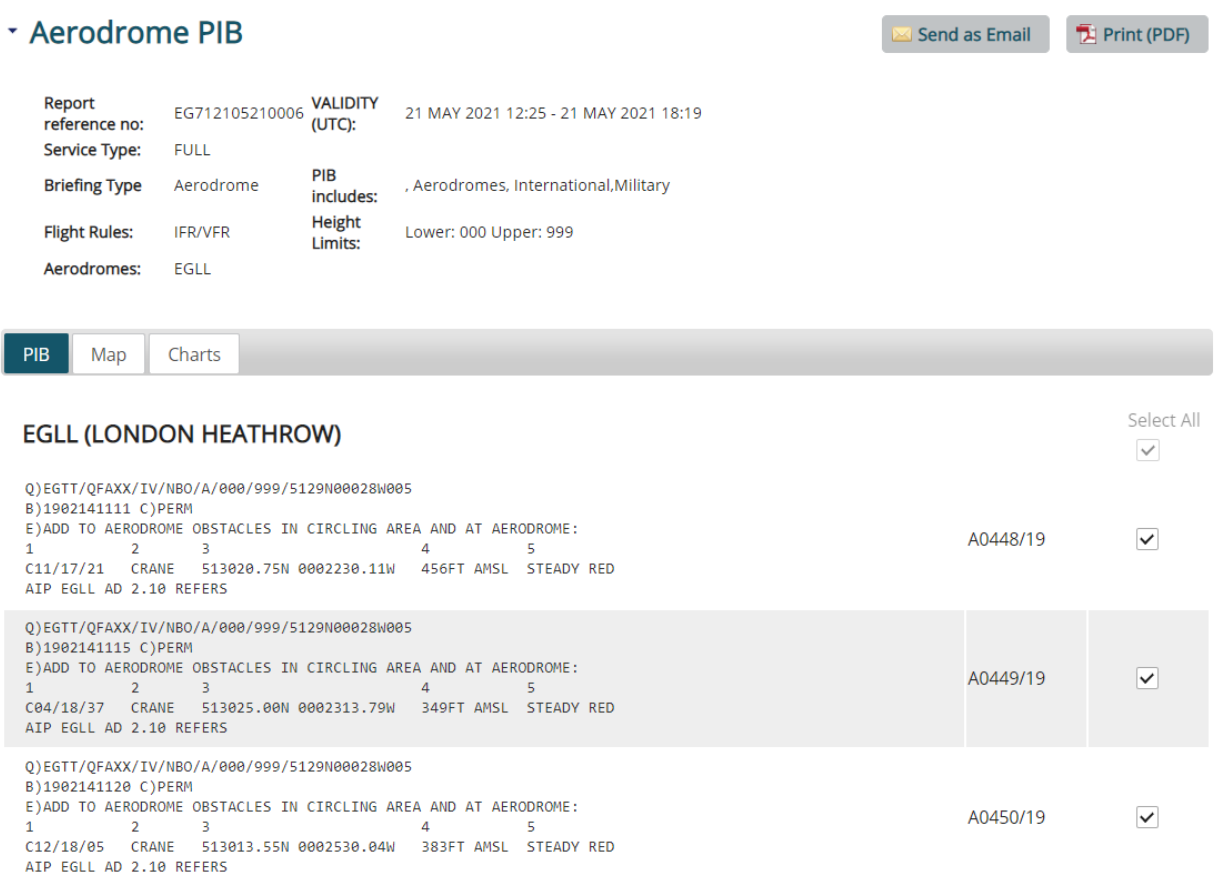

#### <span id="page-16-0"></span>*Fig. 8: Aerodrome PIB*

### **Step 6 (optional: send PIB in email)**

The PIB can be sent via e-mail. To send the PIB to one or more e-mail recipients, click the *Send as Email*. The *Email addresses* dialog opens:

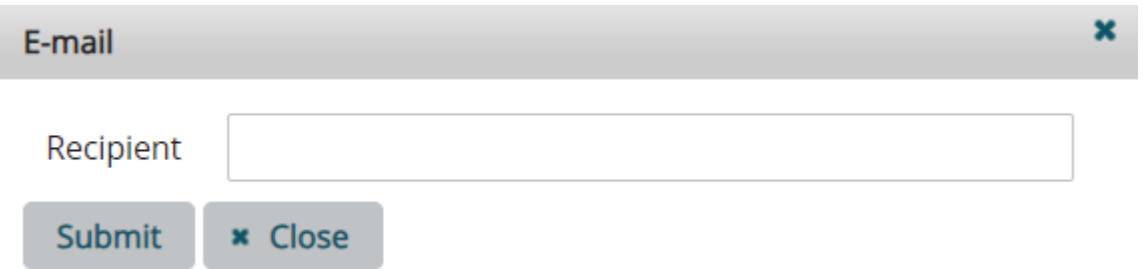

<span id="page-17-1"></span>*Fig. 9: E-mail*

You can define a distribution list in this dialog by entering the e-mail addresses separated by commas.

### **Step 7 (optional: generate PDF)**

The PIB can be exported to a PDF file by clicking on *Print PDF* button.

# <span id="page-17-0"></span>**4.2 Area PIB**

### **Step 1 (open screen)**

Select *Pre-Flight Briefing* > *Area PIB*. The *Area PIB* screen appears.

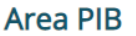

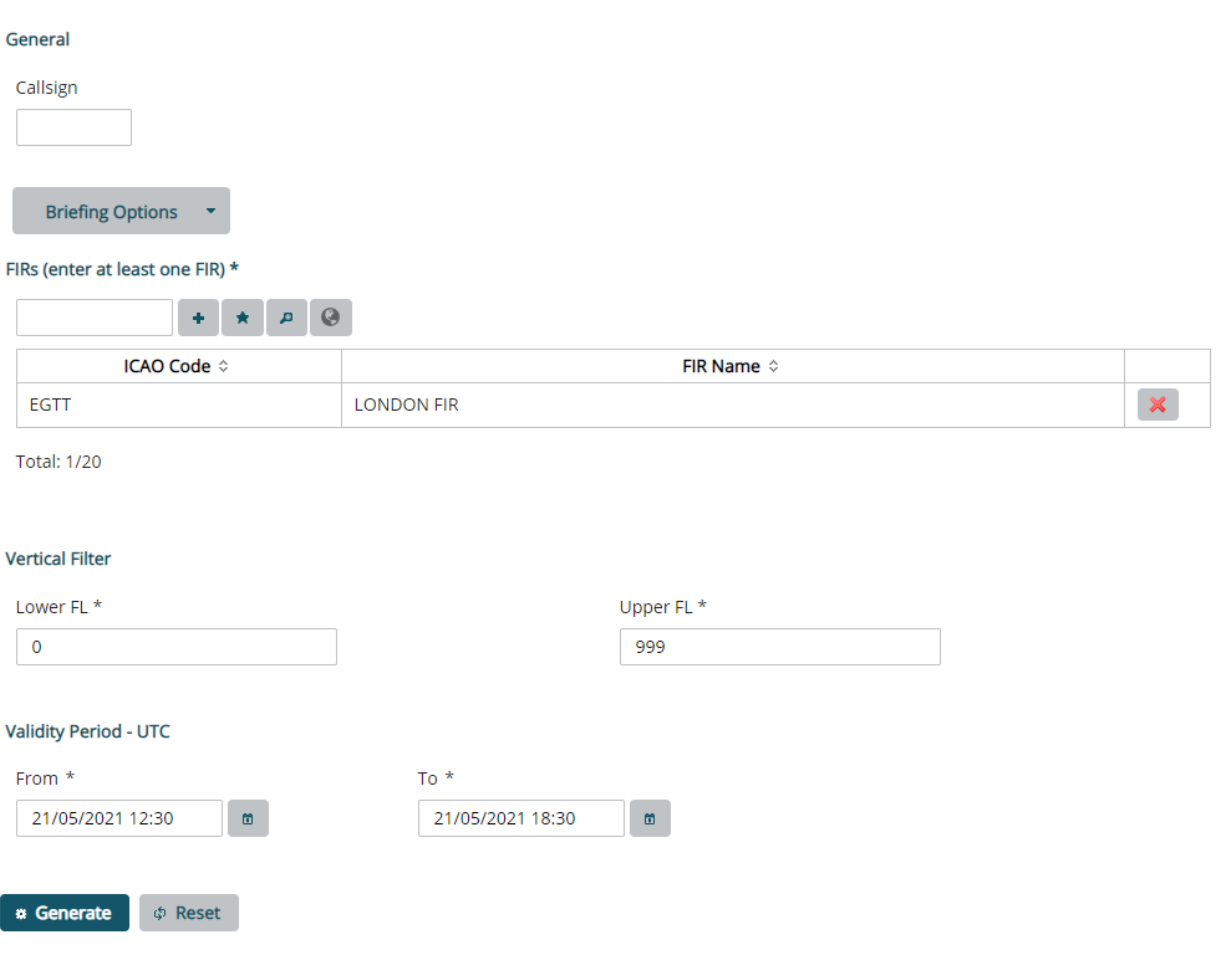

<span id="page-18-0"></span>*Fig. 10: Area PIB*

#### **Step 2 (define briefing options)**

The system allows you to enter filter criteria concerning the message types that you want to have included in the PIB.

#### *Message Type*

Select the message type or types that you want to have included in the PIB.

#### *Briefing Type*

Briefing type lets you choose which kind of NOTAM you wish to have included in your PIB: international, national and/or military NOTAM. One of the check boxes must be selected (if none is selected an error message is raised).

#### *Flight Rules*

The system requires you to select one of the flight rules.

- IFR stands for Instrument Flight Rules. A flight conducted in accordance with the Instrument Flight Rules is an IFR flight.
- VFR stands for Visual Flight Rules. A flight conducted in accordance with the Visual Flight Rules is a VFR flight.
- The third option is a combination of IFR and VFR.

#### *NOTAM Purpose*

- Maximum: Includes NOTAM with any purpose
- *Standard:* Includes NOTAM with purpose containing B and NOTAM with purpose containing O

### **Step 3 (define FIRs)**

In the *Identifier* field enter the ICAO location indicator of the FIR(s) for which you want to generate

the PIB and click the button. Below the *FIR*s table, *Total* displays the current number of FIRs.

The ICAO location indicator of FIRs consists of a four-letter code.

If you do not know the ICAO location indicator, click on the button. The *Search FIRs* page appears and allows you to search for a FIR. You can search for a FIR by ICAO code or the FIR name. Enter part of the ICAO code (for example, LO or ED) or the other fields and click *Search.* All FIRs that meet the entered search criteria are displayed.

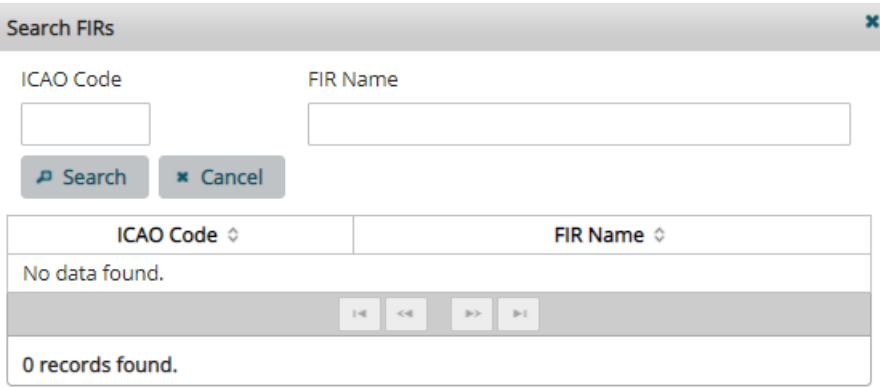

<span id="page-19-0"></span>*Fig. 11: Search FIRs*

Click on the FIRs you want to add to your PIB. The selected FIR appears now in the FIR list.

# **Step 4 (define vertical filter)**

Define the *Lower FL* and *Upper FL*.

# **Step 5 (define validity)**

*From* time is calculated on the basis of the client time. The client time is converted to UTC time according to the set time zone. *To* time displays the *From* time plus 24 hours.

Define the time range for which you want to have NOTAM included in the PIB. All NOTAM and messages of other selected message types that are valid within the selected time range will be included in the PIB.

To define the *From* and *To* dates, either type in the values manually or use the *Calendar* pop-up.

 $\omega$ To open the *Calendar* pop-up, click the button. Select a month and day and click OK. The entered date must be the current date or a date in the future.

# **Step 5 (generate PIB)**

To generate the Area PIB, click on the *Generate* button. The PIB lists NOTAM by aerodromes.

The header of the PIB displays some of the selected filter criteria, for example:

- $\bullet$  Generation date and time of the bulletin in LITC.
- The Reference number of the report
- Selected Validity time period of PIB in UTC
- Selected Service Type
- Selected Flight Rules (IFR, VFR or IFR/VFR)
- What is included in the PIB (selected message types)
- Selected aerodromes
- Contents of PIB
- $\bullet$  Selected briefing type(s)

A disclaimer is included at the end of the PIB and for each empty section.

# <span id="page-20-0"></span>**4.3 Route PIB**

#### **Step 1 (open screen)**

Select *Pre-Flight Briefing* > *Route PIB*. The *Route PIB* screen appears.

# **Route PIB**

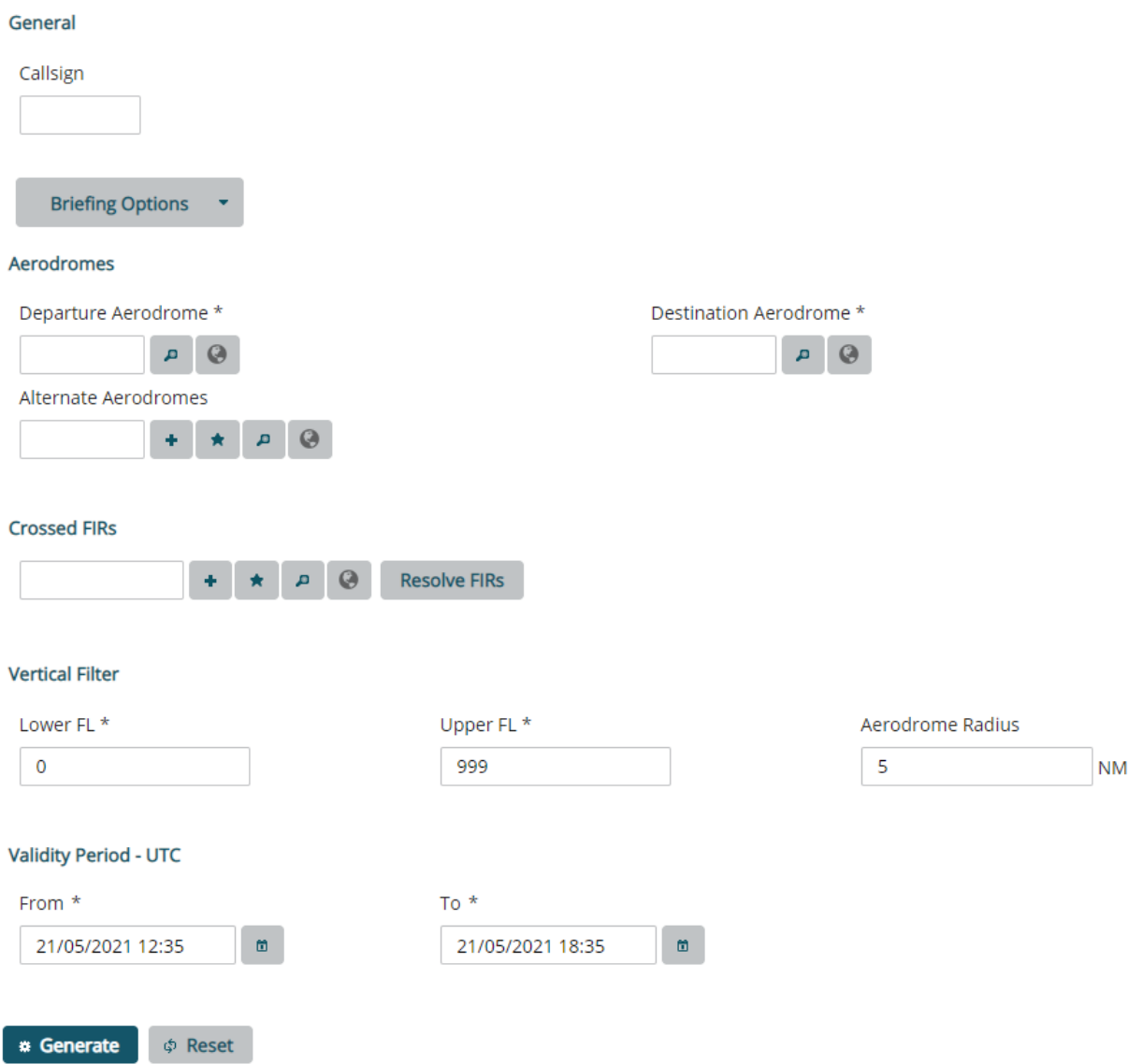

<span id="page-21-0"></span>*Fig. 12: Route PIB*

# **Step 2 (define briefing options)**

The system allows you to enter filter criteria concerning the message types that you want to have included in the PIB.

#### *Message Type*

Select the message type or types that you want to have included in the PIB.

*Briefing Type*

Briefing type lets you choose which kind of NOTAM you wish to have included in your PIB: international, national and/or military NOTAM. One of the check boxes must be selected (if none is selected an error message is raised).

### *Flight Rules*

The system requires you to select one of the flight rules.

- IFR stands for Instrument Flight Rules. A flight conducted in accordance with the Instrument Flight Rules is an IFR flight.
- VFR stands for Visual Flight Rules. A flight conducted in accordance with the Visual Flight Rules is a VFR flight.
- The third option is a combination of IFR and VFR.

### *NOTAM Purpose*

- Maximum: Includes NOTAM with any purpose
- Standard: Includes NOTAM with purpose containing B and NOTAM with purpose containing O

### **Step 3 (define Aerodromes)**

Define the *Departure Aerodrome*, *Destination Aerodrome*, and optionally, *Alternate Aerodromes*.

In the *Identifier* field enter the ICAO location indicator of the aerodromes and click the button. On the lower left side of the *Aerodromes* section, *Total* displays the current number of aerodromes.

The ICAO location indicator of aerodromes consists of a four-letter code.

If you do not know the ICAO location indicator, click on the button. The *Search Aerodromes* page appears and allows you to search for an aerodrome. You can search for an aerodrome by ICAO code, IATA code, FIR code, the aerodrome name or the type of aerodrome (aerodrome, heliport, landing site). Enter part of the ICAO code (for example, LO or ED) or the other fields and click *Search.* All aerodromes that meet the entered search criteria are displayed.

#### **Step 4 (define crossed FIRs)**

Enter the crossed FIRs. It is possible to resolve FIRs based on the direct line between departure and destination aerodrome that you have entered above by clicking *Resolve FIRs*.

# **Step 5 (define vertical filter)**

Define the *Lower FL*, *Upper FL* and the *Aerodrome Radius* (default 5NM) in nautical miles.

#### **Step 6 (define validity)**

*From* time is calculated on the basis of the client time. The client time is converted to UTC time according to the set time zone. *To* time displays the *From* time plus 24 hours.

Define the time range for which you want to have NOTAM included in the PIB. All NOTAM and messages of other selected message types that are valid within the selected time range will be included in the PIB.

To define the *From* and *To* dates, either type in the values manually or use the *Calendar* pop-up.

尚 To call the *Calendar* pop-up, click the button. Select a month and day and click *OK*. The entered date must be the current date or a date in the future.

### **Step 7 (generate PIB)**

To generate the Route PIB, click on the *Generate* button. The PIB lists NOTAM by aerodromes.

# <span id="page-23-0"></span>**4.4 Narrow Route PIB**

### **Step 1 (open screen)**

Select *Pre-Flight Briefing* > *Narrow Route PIB*. The *Narrow Route PIB* screen appears.

# **Narrow Route PIB**

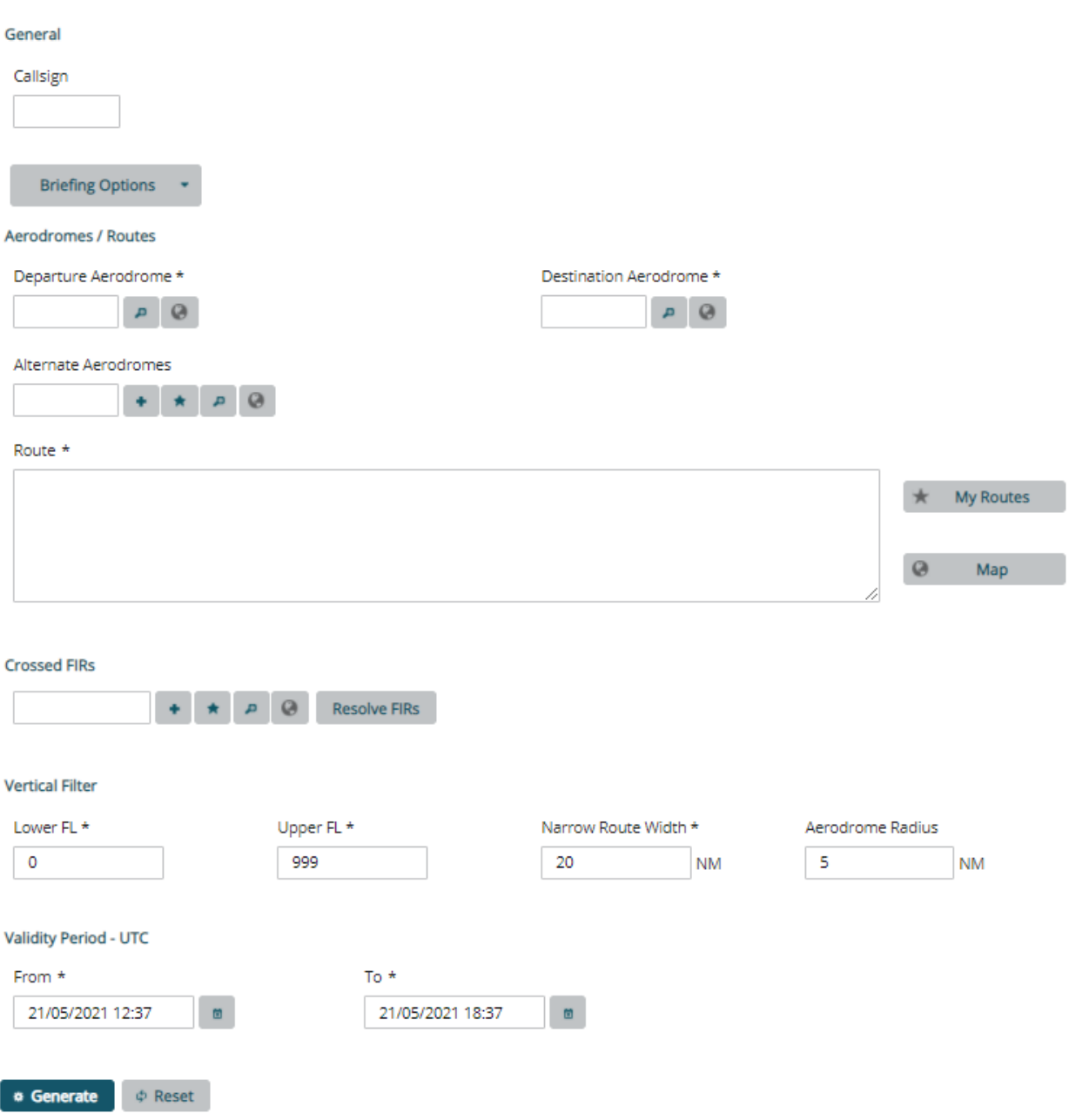

<span id="page-24-0"></span>*Fig. 13: Narrow Route PIB*

# **Step 2 (define briefing options)**

The system allows you to enter filter criteria concerning the message types that you want to have included in the PIB.

#### *Message Type*

Select the message type or types that you want to have included in the PIB.

### *Briefing Type*

Briefing type lets you choose which kind of NOTAM you wish to have included in your PIB: international, national and/or military NOTAM. One of the check boxes must be selected (if none is selected an error message is raised).

### *Flight Rules*

The system requires you to select one of the flight rules.

- IFR stands for Instrument Flight Rules. A flight conducted in accordance with the Instrument Flight Rules is an IFR flight.
- VFR stands for Visual Flight Rules. A flight conducted in accordance with the Visual Flight Rules is a VFR flight.
- The third option is a combination of IFR and VFR.

#### *NOTAM Purpose*

- Maximum: Includes NOTAM with any purpose
- Standard: Includes NOTAM with purpose containing B and NOTAM with purpose containing O

### **Step 3 (define Aerodromes)**

Define the *Departure Aerodrome*, *Destination Aerodrome*, and optionally, *Alternate Aerodromes* (Alternate aerodromes can be specified, but no ENR information is given about the route from the narrow route path to the alternate aerodrome)..

In the *Identifier* field enter the ICAO location indicator of the aerodromes and click the button. On the lower left side of the *Aerodromes* section, *Total* displays the current number of aerodromes.

The ICAO location indicator of aerodromes consists of a four-letter code.

If you do not know the ICAO location indicator, click on the button. The *Search Aerodromes* page appears and allows you to search for an aerodrome. You can search for an aerodrome by ICAO code, IATA code, FIR code, the aerodrome name or the type of aerodrome (aerodrome, heliport, landing site). Enter part of the ICAO code (for example, LO or ED) or the other fields and click *Search.* All aerodromes that meet the entered search criteria are displayed.

#### **Step 4 (define Route)**

Enter a valid route string for the route you want to be taken into consideration.

#### **Step 5 (define crossed FIRs)**

Enter the crossed FIRs. It is possible to resolve FIRs based on the departure and destination aerodromes that you have entered above by clicking *Resolve FIRs*. The list of FIRs is populated automatically from the associated flight plan/predefined route. The list contains all FIRs along the route, taking into account the route width and radius around an Aerodrome.

# **Step 6 (define vertical filter)**

Define the *Lower FL* and the *Upper FL* in nautical miles.

#### **Step 7 (define Narrow Route width and Aerodrome radius)**

Define the *Narrow route width* (default 20NM) and the *Aerodrome Radius* (default 5NM) in nautical miles.

### **Step 8 (define validity)**

*From* time is calculated on the basis of the client time. The client time is converted to UTC time according to the set time zone. *To* time displays the *From* time plus 24 hours.

Define the time range for which you want to have NOTAM included in the PIB. All NOTAM and messages of other selected message types that are valid within the selected time range will be included in the PIB.

To define the *From* and *To* dates, either type in the values manually or use the *Calendar* pop-up.

To call the *Calendar* pop-up, click the button. Select a month and day and click *OK*. The entered date must be the current date or a date in the future.

### **Step 9 (generate PIB)**

To generate the Route PIB, click on the *Generate* button. The PIB lists NOTAM by aerodromes.

#### **Step 11 (optional: generate PDF)**

The PIB can be exported to a PDF file by clicking on the PDF symbol ( $\boxed{2}$ ).

# <span id="page-26-0"></span>**4.5 Zone PIB**

#### **Step 1 (open screen)**

Select *Pre-Flight Briefing* > *Zone PIB*. The *Zone PIB* screens appears.

# **Zone PIB**

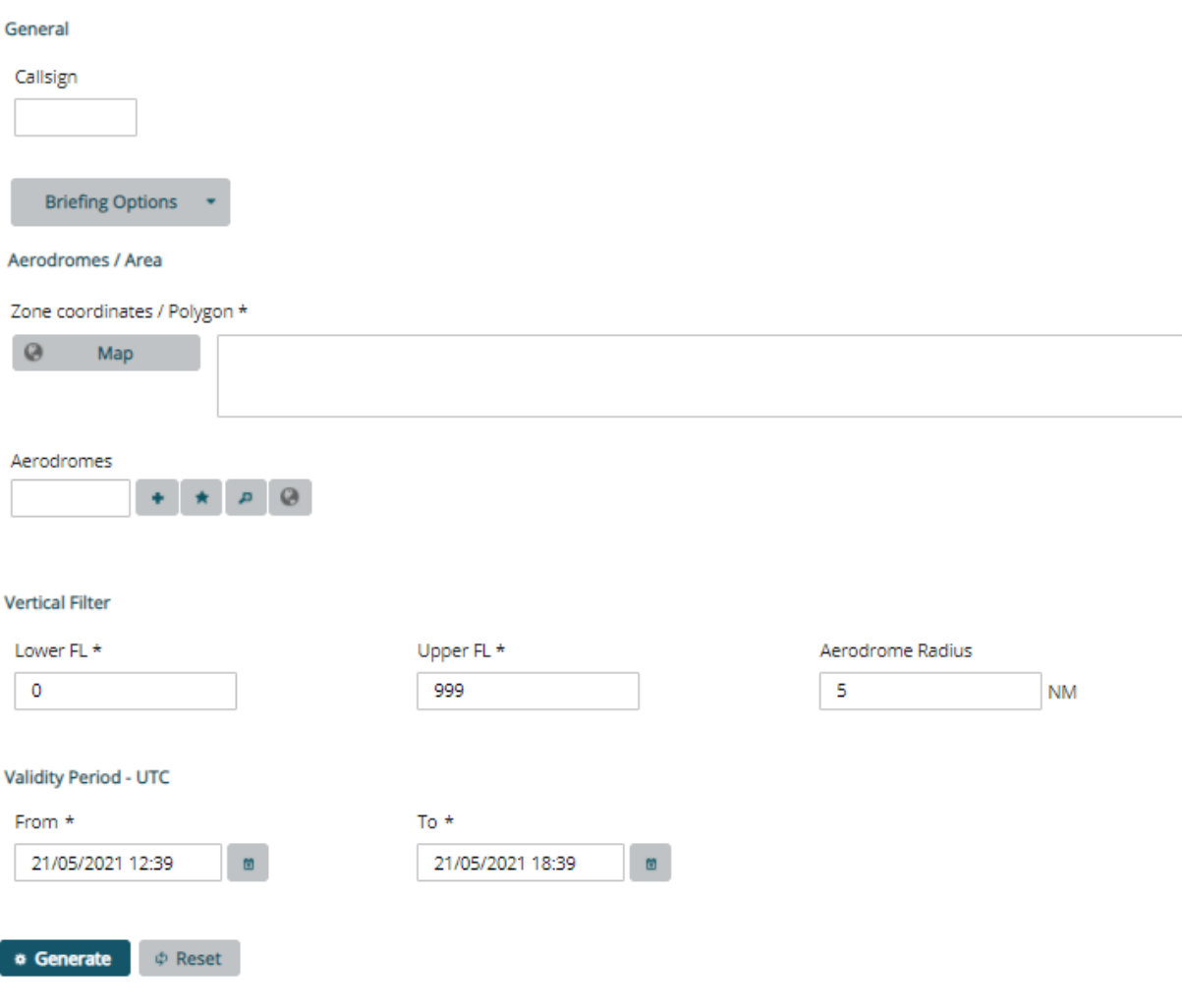

<span id="page-27-0"></span>*Fig. 14: Zone PIB*

# **Step 2 (define briefing options)**

The system allows you to enter filter criteria concerning the message types that you want to have included in the PIB.

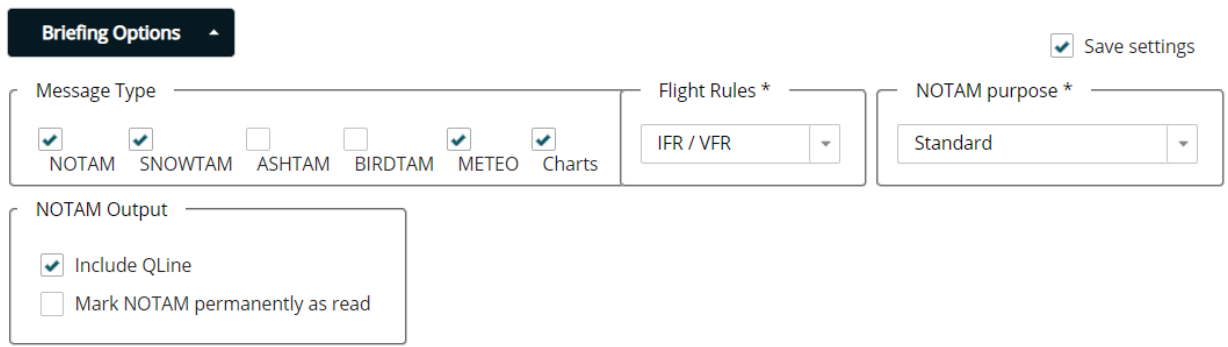

<span id="page-28-0"></span>*Fig. 15: Briefing Options*

#### *Message Type*

Select the message type or types that you want to have included in the PIB.

#### *Briefing Type*

Briefing type lets you choose which kind of NOTAM you wish to have included in your PIB: international, national and/or military NOTAM. One of the check boxes must be selected (if none is selected an error message is raised).

#### *Flight Rules*

The system requires you to select one of the flight rules.

- IFR stands for Instrument Flight Rules. A flight conducted in accordance with the Instrument Flight Rules is an IFR flight.
- VFR stands for Visual Flight Rules. A flight conducted in accordance with the Visual Flight Rules is a VFR flight.
- The third option is a combination of IFR and VFR.

#### *NOTAM Purpose*

- Maximum: Includes NOTAM with any purpose
- Standard: Includes NOTAM with purpose containing B and NOTAM with purpose containing O

#### **Step 3 (define aerodromes/area)**

#### *Zone Coordinates / Polygon*

To define an area, click the button *Map*.

You can also enter a polygon with coordinates, e.g. 5551N01733E 4942N00516E 4455N02558E.

#### *Aerodromes*

Additionally, in the *Aerodromes* field you can enter the ICAO location indicator of the aerodromes for which you want to generate the PIB and click the

 button. Below the *Aerodromes* table, *Total* displays the current number of aerodromes listed.

**INFO** The ICAO location indicator of aerodromes consists of a four-letter combination.

If you do not know the ICAO location indicator, click on the button. The *Search Aerodromes* page appears and allows you to search for an aerodrome. You can search for an aerodrome by ICAO code, IATA code, FIR code, the aerodrome name or the type of aerodrome (aerodrome, heliport, landing site). Enter part of the ICAO code (for example, LO or ED) or the other fields and click *Search.* All aerodromes that meet the entered search criteria are displayed.

Click on the aerodrome you want to add to your PIB. The selected aerodrome appears in the aerodrome list.

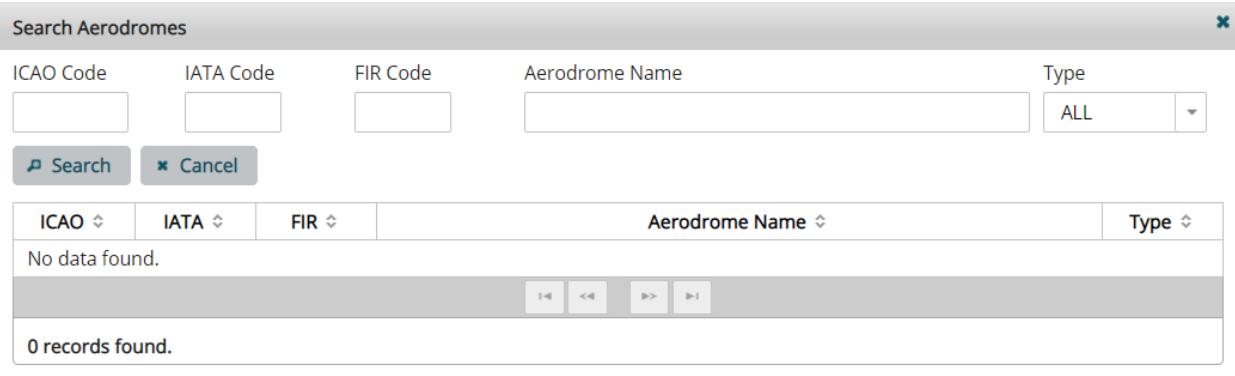

<span id="page-29-0"></span>*Fig. 16: Search Aerodromes*

# **Step 4 (define vertical filter)**

Define the *Lower FL*, *Upper FL* and *Aerodrome Radius* (optional) around the aerodromes (default 5NM) in nautical miles.

# **Step 5 (define validity period)**

*From* time is calculated on the basis of the client time. The client time is converted to UTC time according to the set time zone. *To* time displays the *From* time plus 24 hours.

Define the time range for which you want to have NOTAM included in the PIB. All NOTAM and messages of other selected types that are valid within the selected time range will be included in the PIB.

To define the *From* and *To* dates, either type in the values manually or use the *Calendar* pop-up.

To open the *Calendar* pop-up, click the button. Select a month and day and click OK. The entered date must be the current date or a date in the future.

# **Step 5 (generate PIB)**

To generate the Zone PIB, click on the *Generate* button. The PIB lists NOTAM and selected messages by FIRs.

### **Step 6 (optional: send PIB in email)**

The PIB can be sent via e-mail. To send the PIB to one or more e-mail recipients, click the *Send as Email*. The *Email addresses* dialog opens:

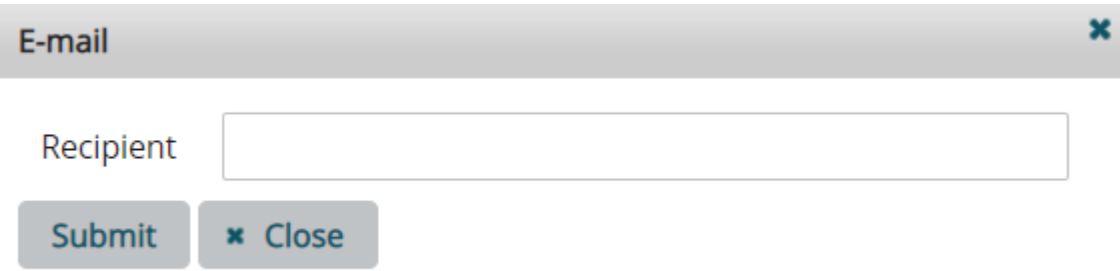

<span id="page-30-1"></span>*Fig. 17: E-mail*

You can define a distribution list in this dialog by entering the e-mail addresses separated by commas.

# **Step 7 (optional: generate PDF)**

The PIB can be exported to a PDF file by clicking on *Print PDF* button.

# <span id="page-30-0"></span>**4.6 Point PIB**

#### **Step 1 (open screen)**

Select *Pre-Flight Briefing* > *Point Brief*. The *Point Brief* screen appears.

### **Point PIB**

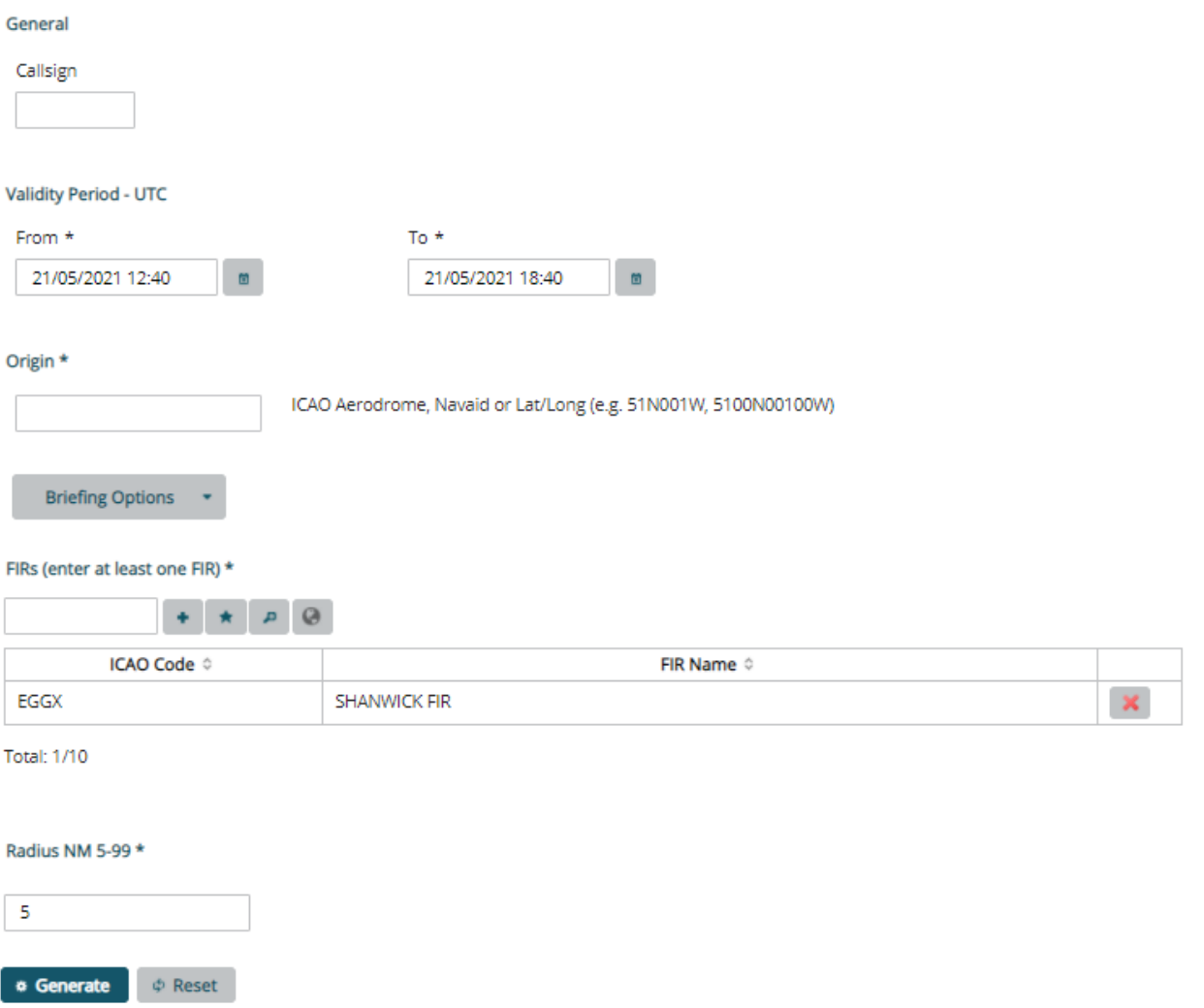

<span id="page-31-0"></span>*Fig. 18: Point Brief Screen*

#### **Step 2 (define validity)**

*From* time is calculated on the basis of the client time. The client time is converted to UTC time according to the set time zone. *To* time displays the *From* time plus 24 hours.

Define the time range for which you want to have NOTAM included in the PIB. All NOTAM and messages of other selected message types that are valid within the selected time range will be included in the PIB.

To define the *From* and *To* dates, either type in the values manually or use the *Calendar* pop-up.

 $\omega$ To open the *Calendar* pop-up, click the **button.** Select a month and day and click *OK*. The entered date must be the current date or a date in the future.

# **Step 3 (define Origin)**

Enter an ICAO Aerodrome, Navaid or Lat/Long (e.g. 51N001W, 5100N00100W).

### **Step 4 (define Briefing Options)**

The system allows you to enter filter criteria concerning the message types that you want to have included in the PIB.

#### *Message Type*

Select the message type or types that you want to have included in the PIB.

#### *Briefing Type*

Briefing type lets you choose which kind of NOTAM you wish to have included in your PIB: international, national and/or military NOTAM. One of the check boxes must be selected (if none is selected an error message is raised).

#### *Flight Rules*

The system requires you to select one of the flight rules.

- IFR stands for Instrument Flight Rules. A flight conducted in accordance with the Instrument Flight Rules is an IFR flight.
- VFR stands for Visual Flight Rules. A flight conducted in accordance with the Visual Flight Rules is a VFR flight.
- The third option is a combination of IFR and VFR.

### *NOTAM Purpose*

- Maximum: Includes NOTAM with any purpose
- Standard: Includes NOTAM with purpose containing B and NOTAM with purpose containing O
- *Minimum:* NOTAM with purpose containing B

#### **Step 5 (define FIRs)**

In the *Identifier* field enter the ICAO location indicator of the FIR(s) for which you want to generate

the PIB and click the button. Below the *FIR*s table, *Total* displays the current number of FIRs.

The ICAO location indicator of FIRs consists of a four-letter code.

If you do not know the ICAO location indicator, click on the button. The *Search FIRs* page appears and allows you to search for a FIR. You can search for a FIR by ICAO code or the FIR name. Enter part of the ICAO code (for example, LO or ED) or the other fields and click *Search.* All FIRs that meet the entered search criteria are displayed.

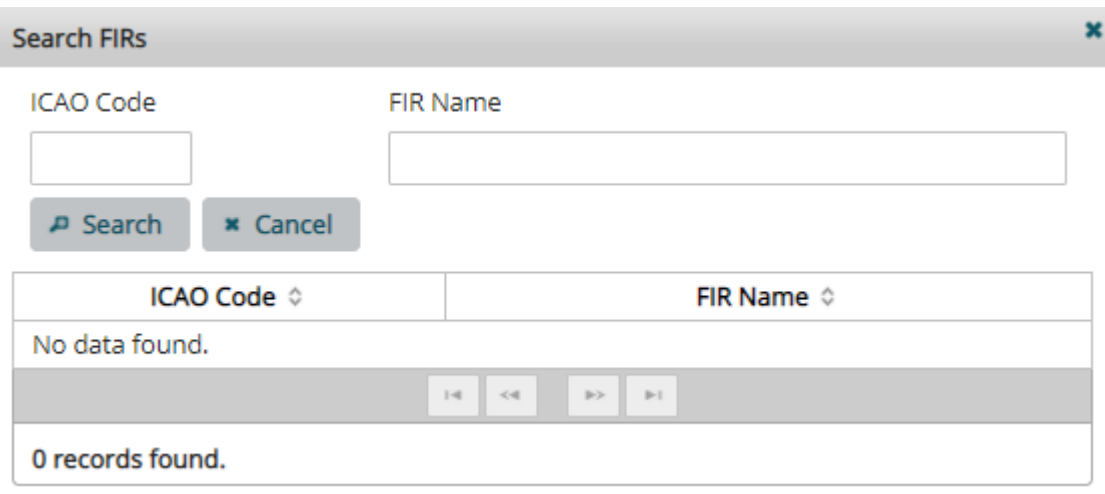

<span id="page-33-0"></span>*Fig. 19: Search FIRs.*

Click on the FIRs you want to add to your PIB. The selected FIR appears now in the FIR list.

# **Step 6 (define Radius)**

Enter the Radius in nautical miles (default 25) that defines the area around the *Origin* that shall be taken into consideration.

# **Step 7 (generate Brief)**

To generate the Point Brief, click on the *Generate* button. The PIB lists NOTAM by aerodromes.

The header of the PIB displays some of the selected filter criteria, for example:

- Generation date and time of the bulletin in UTC.
- The Reference number of the report.
- Selected Validity time period of PIB in UTC.
- Selected Service Type.
- Selected Flight Rules (either IFR or VFR).
- What is included in the PIB.
- Selected aerodromes.
- Contents of PIB.
- $\bullet$  Selected briefing type(s).

A disclaimer is included at the end of the PIB and for each empty section.

# **Point Brief**

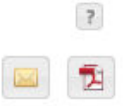

# **Pre-Flight Information Bulletin**

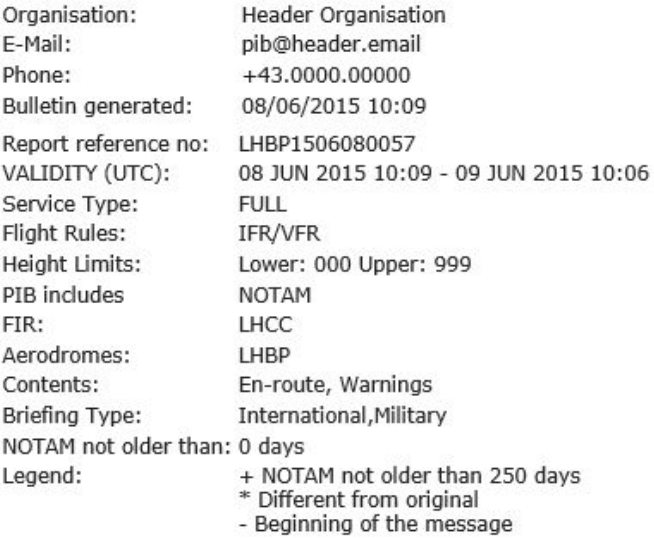

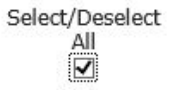

# **LHCC: BUDAPEST FIR**

#### **Aerodrome Information**

LHBP (BUDAPEST LISZT FERENC INTERNATIONAL AIRPORT)

- + Q) LHCC/QNMAS/IV/BO/AE/000/999/4727N01915E025
	- B) 1506040817 C) 1506262359

A1170/15 E) BUDAPEST DVOR/DME BUD FREQ 117.3MHZ/CH120X OUT SERVICE DUE TO REPLACEMENT.

+ Q) LHCC/QNMAS/IV/BO/AE/000/999/4709N01845E025

B) 1506040912 C) 1506262359

```
A1175/15 Ø
E) PUSZTASZABOLCS DVOR/DME PTB FREQ 117.1MHZ/CH118X OUT OF SERVICE DUE
TO REPLACEMENT.
```
<span id="page-34-0"></span>*Fig. 20: Example of an Area PIB*

٢. - 1

#### **Step 8 (optional: send PIB in email)**

The PIB can be sent via e-mail. To send the PIB to one or more e-mail recipients, click the mail

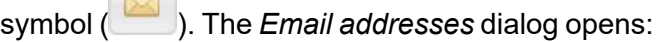

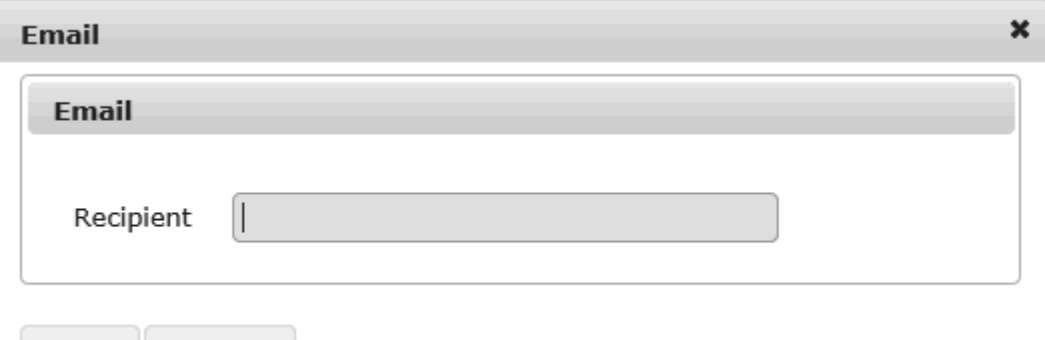

<span id="page-35-1"></span>*Fig. 21: Send PIB via e-mail*

Send

You can define a distribution list in this dialog by entering the e-mail addresses separated by commas.

# **Step 9 (optional: generate PDF)**

x Close

The PIB can be exported to a PDF file by clicking on the PDF symbol  $(\begin{array}{|c|c|}\hline \ \ \end{array})$ .

# <span id="page-35-0"></span>**4.7 Briefing Handbook (Saved Briefings)**

# **Step 1 (open screen)**

From the *Pre-Flight Briefing* menu, select the *Briefing Handbook (Saved Briefings)* screen.

# **Briefing Handbook**

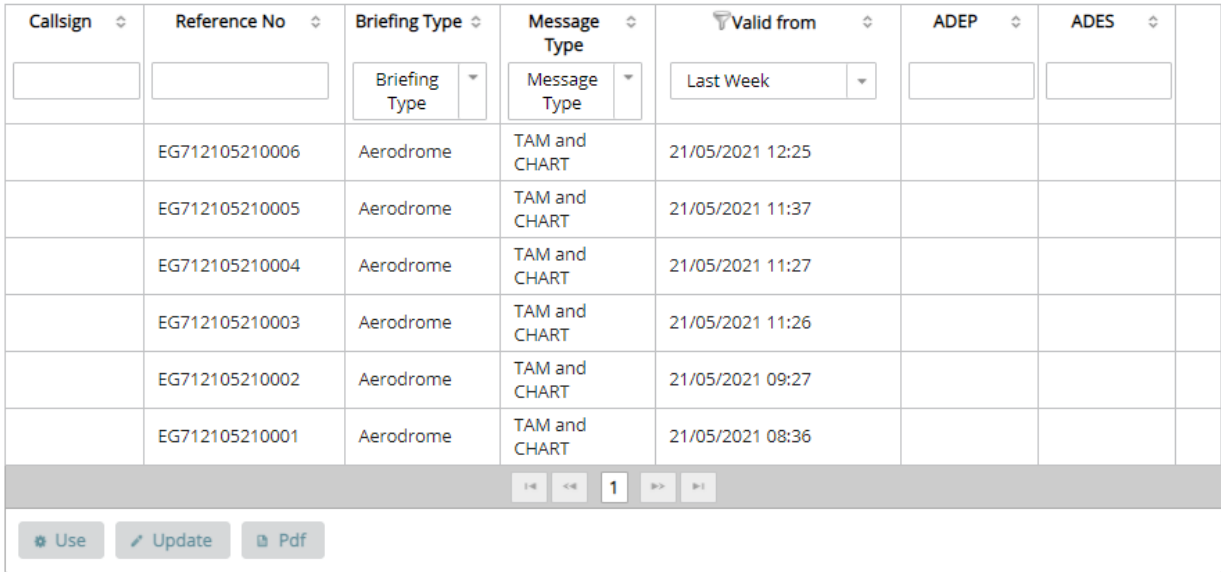

### <span id="page-36-0"></span>*Fig. 22: Briefing Handbook*

### **Step 2 (define filter)**

By default *Show most recent items* is selected, which lists all briefings of the last *10 days*. You can also select *Show all items* and click on *Refresh*. This lists all briefings of the last *90 days*.

#### **Step 3 (use the PIB)**

*Use*

You can use the PIB as template for a new PIB.

Select the PIB you want to use as template. Click on Use to open the Generate PIB mask. Based on the type of PIB, the appropriate mask is opened.

- Type [Aerodrome](#page-13-1) opens the Generate Aerodrome PIB mask (refer to 4.1 Aerodrome PIB).
- Type [Area](#page-17-0) opens the Generate Area PIB mask (refer to 4.2 Area PIB).
- Type [Route](#page-20-0) opens the Generate Route PIB mask (refer to 4.3 Route PIB).
- Type [Narrow](#page-23-0) Route opens the Generate Narrow Route PIB mask (refer to 4.4 Narrow [Route](#page-23-0) PIB).

#### *Update*

Select the PIB you want to show. Click on *Update* to show the PIB and all updated NOTAM. The update service is only available for PIBs not older than 3 days.

# <span id="page-37-0"></span>**5 AIP Library**

### **Step 1 (open screen)**

Click on *AIP Library*. The *AIP Library* screen appears.

# **AIP Library**

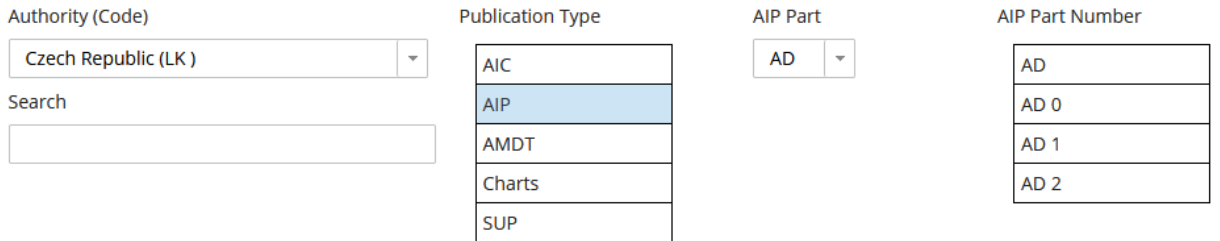

# **Step 2 (define filter criteria)**

The AIP Library screen contains filter possibilities for filtering the AIPs.

# *Authority (Code)*

Select for which authority you want to search for AIPs.

# *Publication Type*

Select the type of the publication.

- $\bullet$  AIC
- $\cdot$  AIP
- <sup>l</sup> AMDT
- Charts
- $\cdot$  SUP

# *AIP Part*

If you selected *Publication Type* AIP, select the AIP Part:

- $\cdot$  GEN
- $\cdot$  ENR
- $\bullet$  AD

# *AIP Part Number*

Select the number for the AIP part.

*Search*

Enter a free-text search string. The search is case-sensitive. It searches the filename and the title.

# **Step 3 (search for AIPs)**

Click on *Search* to get a list of AIPs that match your filter criteria.

# **AIP Library**

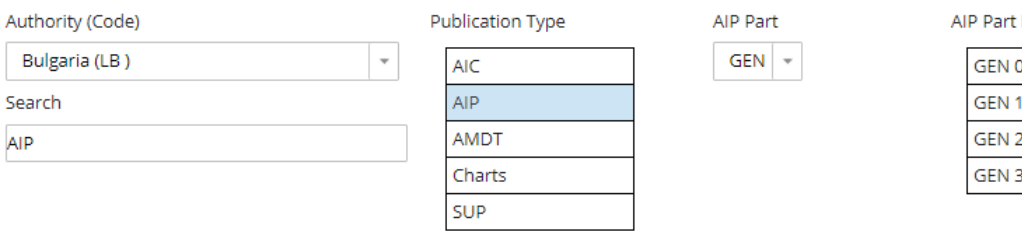

Number

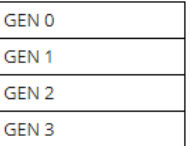

 $\rho$  Search  $\phi$  Reset

Number of search results: 7

| <b>Publication</b><br>Type $\triangle$              | <b>Effective Date</b><br>≎ | Name $\triangle$                   | Title ≎                                    |                |           |
|-----------------------------------------------------|----------------------------|------------------------------------|--------------------------------------------|----------------|-----------|
| <b>AIP</b>                                          | 2020-07-16                 | BG GEN 0 3<br>en.pdf               | GEN 0.3 Record of AIP supplements          |                | $\bullet$ |
| <b>AIP</b>                                          | 2020-07-16                 | BG GEN 0 4<br>en.pdf               | GEN 0.4 Checklist of AIP pages             |                | Θ         |
|                                                     |                            |                                    | Authority (Code):                          | LB             |           |
|                                                     |                            |                                    | Authority Type:                            | C              |           |
|                                                     |                            |                                    | Language:                                  | EN             |           |
|                                                     |                            |                                    | Publication Type:                          | <b>AIP</b>     |           |
|                                                     |                            |                                    | AIP Part:                                  | <b>GEN</b>     |           |
|                                                     |                            |                                    | <b>Effective Date:</b>                     | 2020-07-16     |           |
|                                                     |                            |                                    | Section:                                   | <b>GEN 0.4</b> |           |
| <b>AIP</b>                                          | 2020-11-30                 | LB GEN 0 2 e<br>n.pdf              | GEN 0.2 Record of AIP amendments           |                | $\bullet$ |
| <b>AIP</b>                                          | 2020-11-30                 | LB GEN 0 3 e<br>n.pdf              | GEN 0.3 Record of AIP supplements          |                | $\bullet$ |
| <b>AIP</b>                                          | 2020-11-30                 | LB GEN 0 4 e<br>n.pdf              | GEN 0.4 Checklist of AIP pages             |                | O         |
| <b>AIP</b>                                          | 2020-11-30                 | LB GEN 0 5 e<br>n.pdf              | GEN 0.5 List of hand amendments to the AIP |                | $\bullet$ |
| <b>AIP</b>                                          | 2020-09-29                 | <b>TEST AIP SAI</b><br>MPH-104.pdf | TEST SAIMPH-104                            |                | $\bullet$ |
| $\mathbf{1}$<br>$\mathbb{R}$<br>$\gg$<br>F<br>$<$ 4 |                            |                                    |                                            |                |           |

<span id="page-38-0"></span>*Fig. 23: Search for AIPs*

# **Step 4 (show the AIP)**

*Show details*

Click on the button  $\bullet$  to show the details of the AIP.

Click on the PDF file name of the AIP to open it.

# <span id="page-39-0"></span>**6 User Profile**

# <span id="page-39-1"></span>**6.1 Personal Aerodromes**

On the Personal Aerodromes page you can:

- View your personal aerodromes.
- Create new personal aerodromes.
- Edit your personal aerodromes.
- Delete one or all personal aerodromes.

Predefined *personal aerodromes* can be used to add a set of favorite aerodromes. You can use

this feature whereever you can find the button **the act to the aerodrome input field in the whole** application.

# **Step 1 (open screen)**

From the *User Profile* menu, select the *Personal Aerodromes* screen.

# **Personal Aerodromes**

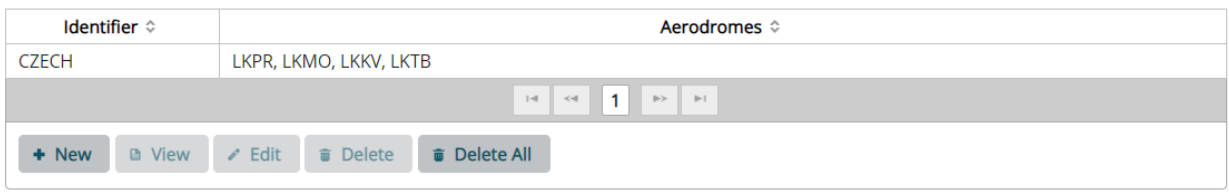

<span id="page-39-2"></span>*Fig. 24: Personal Aerodromes*

# **Step 2 (option: create new)**

Click on *New* to create a new personal aerodromes list. Define the name of your personal aerodromes list and the included aerodromes. You can either use the direct input of the ICAO code or search for an aerodrome.

- Direct input: Type the 4-digit ICAO code in the *Aerodromes* input field and click on  $\begin{array}{c} \text{+} \\ \text{-} \end{array}$ . The aerodrome is now added to the aerodromes list.
- <sup>l</sup> Click on . For detailed instructions refer to 4.1 [Aerodrome](#page-13-1) PIB.

# **Personal Aerodromes**

#### Aerodrome List Identifier \*

CZECH

#### Aerodromes (at least one Aerodrome must be added) \*

1.000 mil.000

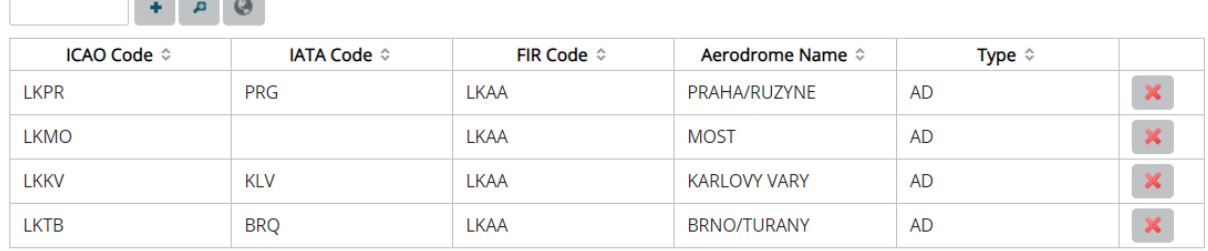

**Total: 4/30** 

<span id="page-40-1"></span>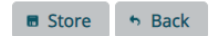

*Fig. 25: Add Personal Aerodromes*

### **Step 3 (option: view)**

To view a personal aerodrome, select it from the list and click on *View*.

#### **Step 4 (option: edit)**

Select a personal aerodrome and click on *Edit*.

#### **Step 5 (option: delete)**

To delete a personal aerodrome list, select the personal aerodrome and click on *Delete*. The personal aerodrome disappears now from the list.

<span id="page-40-0"></span>If you want to delete all your personal aerodromes click on *Delete All*.

# **6.2 Personal FIRs**

On the personal FIRs page you can:

- View your personal FIRs
- Create new personal FIRs
- Edit your personal FIRs
- Delete one or all personal FIRs

Predefined *personal FIRs* can be used to add a set of favorite FIRs. You can use this feature

whereever you can find the button  $\frac{1}{\sqrt{2}}$  next to the FIR input field in the whole application.

# **Step 1 (open screen)**

From the *User Profile* menu, select the *Personal FIRs* screen.

### **Step 2 (option: create new)**

Click on *New* to create a new personal FIRs list. Define the name of your personal FIRs list and the included FIRs. You can either use the direct input of the FIR code or search for an FIR.

- Direct input: Type the FIR code in the aerodromes input field and click on  $\begin{array}{|c|c|c|}\hline \text{\textbf{+}} & \text{\textbf{.}}\hline \end{array}$  The FIR is now added to the FIRs list.
- <sup>l</sup> Click on . For detailed instructions refer to 4.2 [Area](#page-17-0) PIB.

# **Personal FIRs**

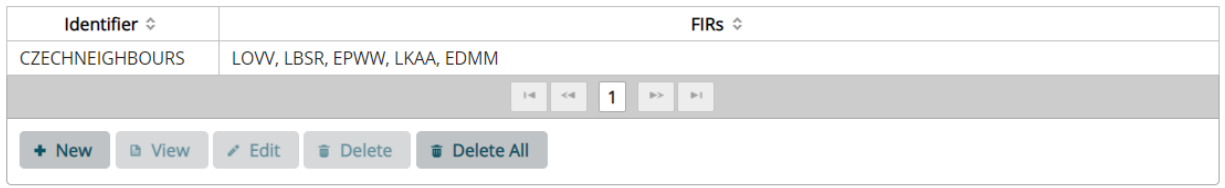

#### <span id="page-41-1"></span>*Fig. 26: Personal FIRs*

# **Step 3 (option: view)**

To view a personal FIR, select it from the list and click on *View*.

# **Step 4 (option: edit)**

Select a personal FIR and click on *Edit*.

# **Step 5 (option: delete)**

To delete a personal FIRs list, select the personal FIR and click on *Delete*. The personal FIR disappears from the list.

If you want to delete all your personal FIRs click on *Delete All*.

# <span id="page-41-0"></span>**6.3 Personal Routes**

On the personal routes page you can:

- View your personal routes.
- Create new personal routes.
- Edit your personal routes.
- Delete one or all personal routes.

Predefined *personal routes* can be used to add a set of favorite route. You can use this feature

wherever you can find the button  $\bullet$  next to the routeinput field in the whole application.

#### **Step 1 (open screen)**

From the *User Profile* menu, select the *Personal Routes* screen.

# **Personal Routes**

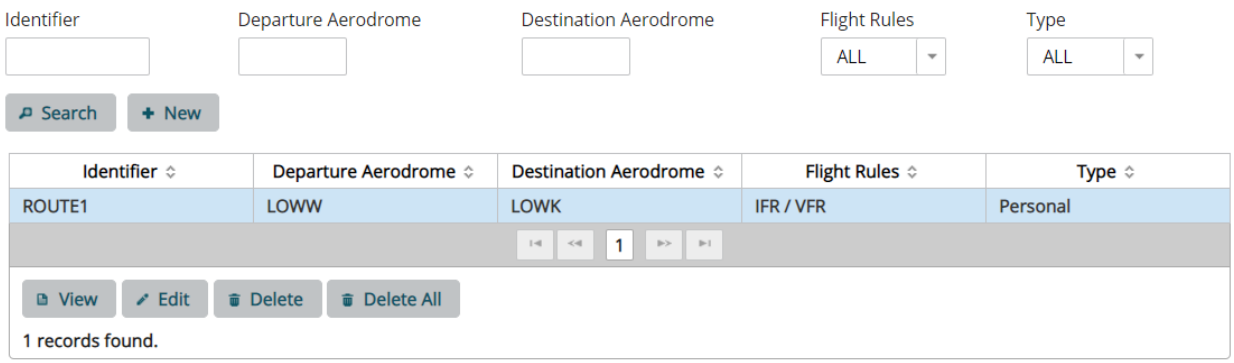

<span id="page-42-0"></span>*Fig. 27: Personal Routes*

# **Step 2 (option: create new)**

Click on *New* to create a new personal routes list. Define the name of your personal routes list and the included routes.

# **Personal Routes**

# Route Identifier \* Aerodromes Departure Aerodrome \* Destination Aerodrome \*  $\pmb{\mu}$  $\odot$  $\begin{array}{cc} \mathbf{p} & \mathbf{Q} \end{array}$ **Route Options** Flight Rules \*  $\bigcirc$  IFR  $\bigcirc$  VFR ◯ IFR / VFR Route \* Additional Crossed FIRs (default FIR are retrieved automatically)  $+$   $A$   $Q$

#### **Alternate Aerodromes**

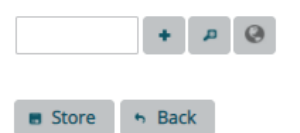

*Fig. 28: Create Personal Route*

#### <span id="page-43-0"></span>**Step 3 (option: view)**

To view a personal route, select it from the list and click on *View*.

#### **Step 4 (option: edit)**

Select a personal route and click on *Edit*.

# **Step 5 (option: delete)**

To delete a personal routes list, select the personal route and click on *Delete*. The personal route disappears now from the list.

If you want to delete all your personal routes, click on *Delete All*.

# <span id="page-44-0"></span>**6.4 Personal Settings**

On the personal settings page users can edit their own user information.

# **Step 1 (open screen)**

Select *User Profile* > *Personal Settings*. The *Personal Settings* screen appears.

# **Step 2 (optional: edit/read settings)**

You can edit/read all user-related data. The mandatory fields are marked with an asterisk. The username cannot be changed. See below the personal settings screen.

# **Personal Settings**

#### **User Identity**

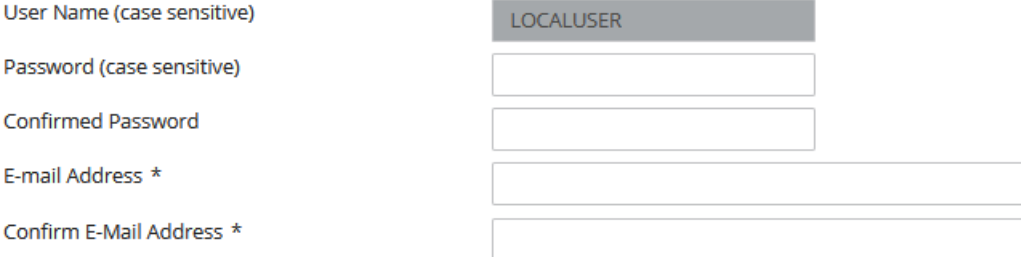

#### **Contact Details**

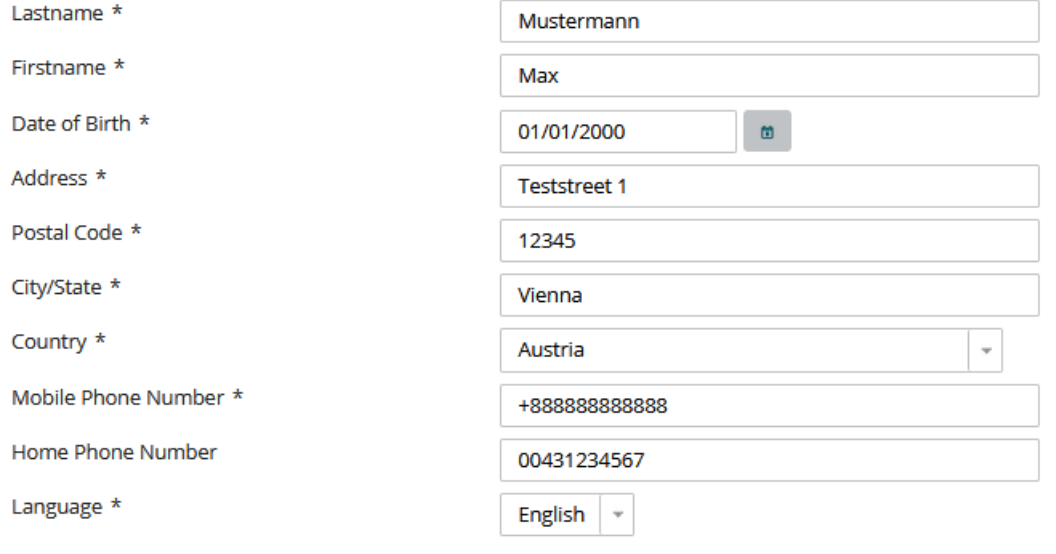

 $\checkmark$  Submit

<span id="page-45-1"></span>*Fig. 29: Personal Settings*

#### **Step 3 (save)**

<span id="page-45-0"></span>Click on *Submit* to save your changes.

# **6.5 Feedback**

To give your feedback to smartinmo follow the steps below. Your feedback is sent to all administrators via e-mail. The administrators of smartinmo aim to answer all feedback e-mails as fast as possible.

#### **Step 1 (open screen)**

From the *User Profile* menu, select the *Feedback* screen.

# Feedback

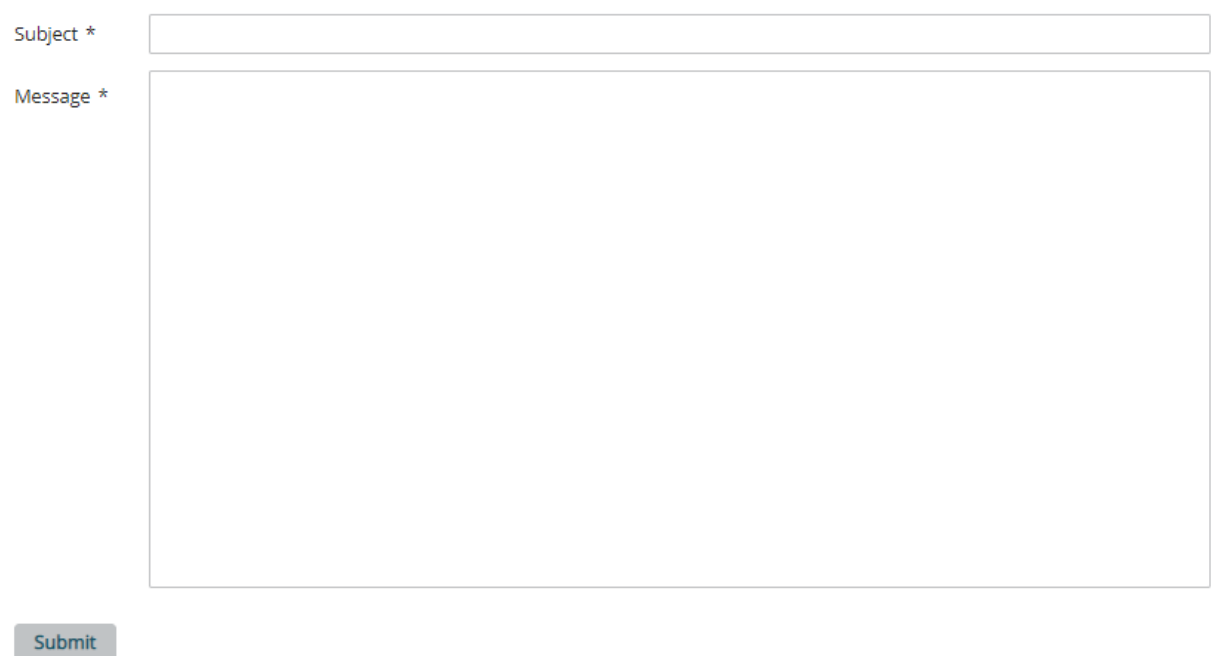

<span id="page-46-0"></span>*Fig. 30: Feedback*

#### **Step 2 (write feedback)**

Give your feedback a subject and write in the message text field what you have to say.

#### **Step 3 (submit)**

Press on *Submit* to send your feedback to the administrators of home briefing.

# <span id="page-47-0"></span>**7 Abbreviations and Acronyms**

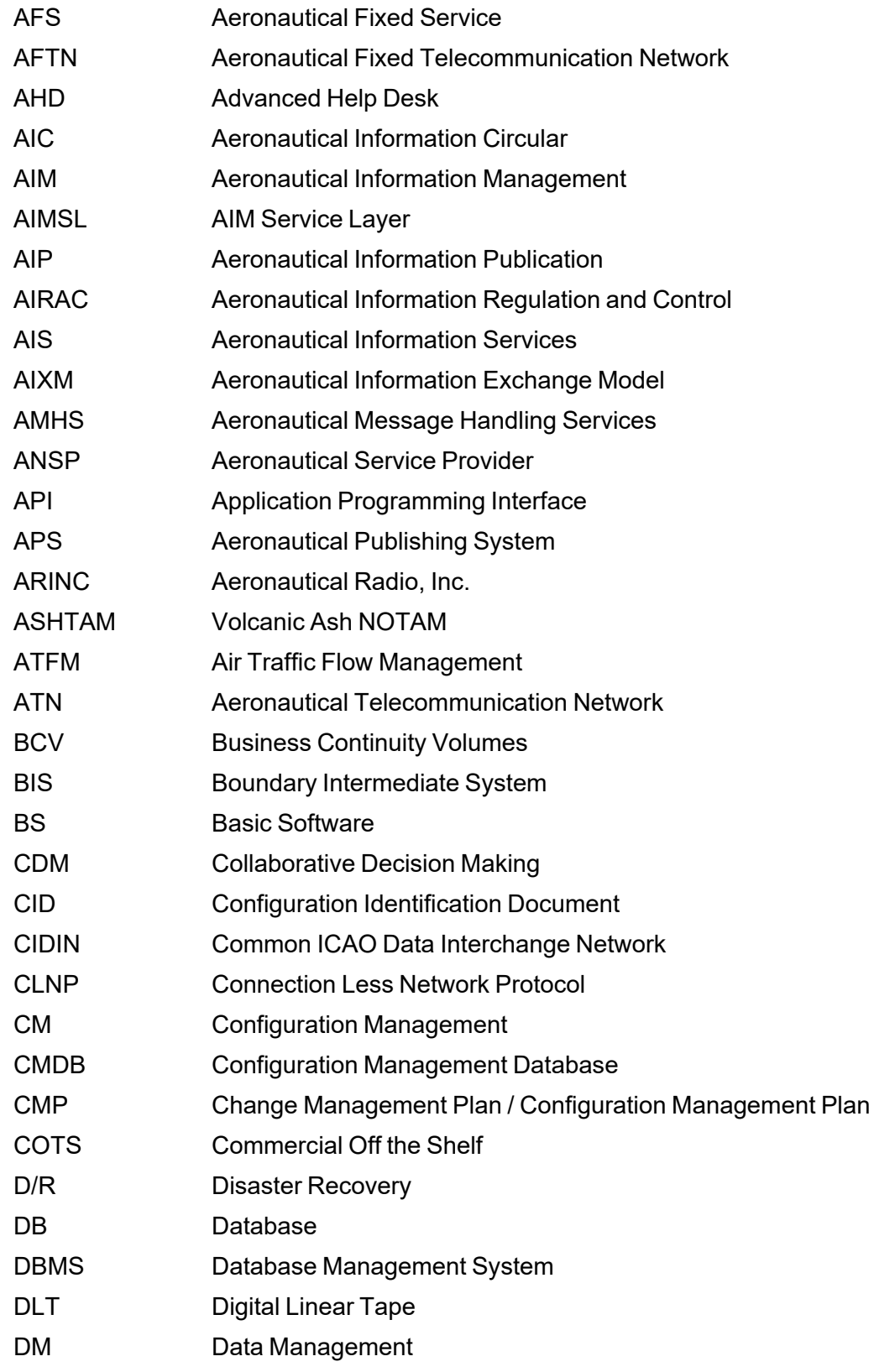

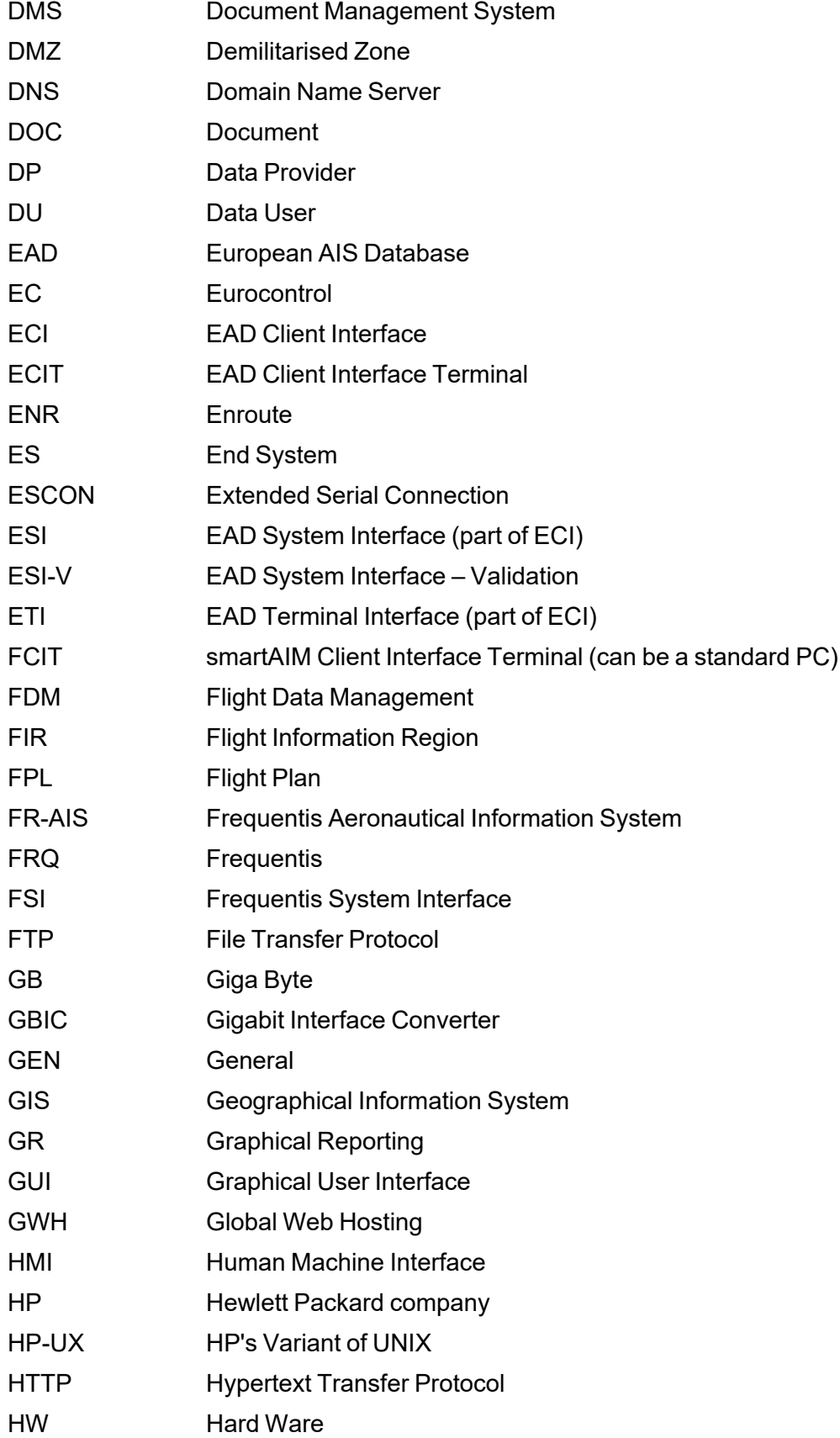

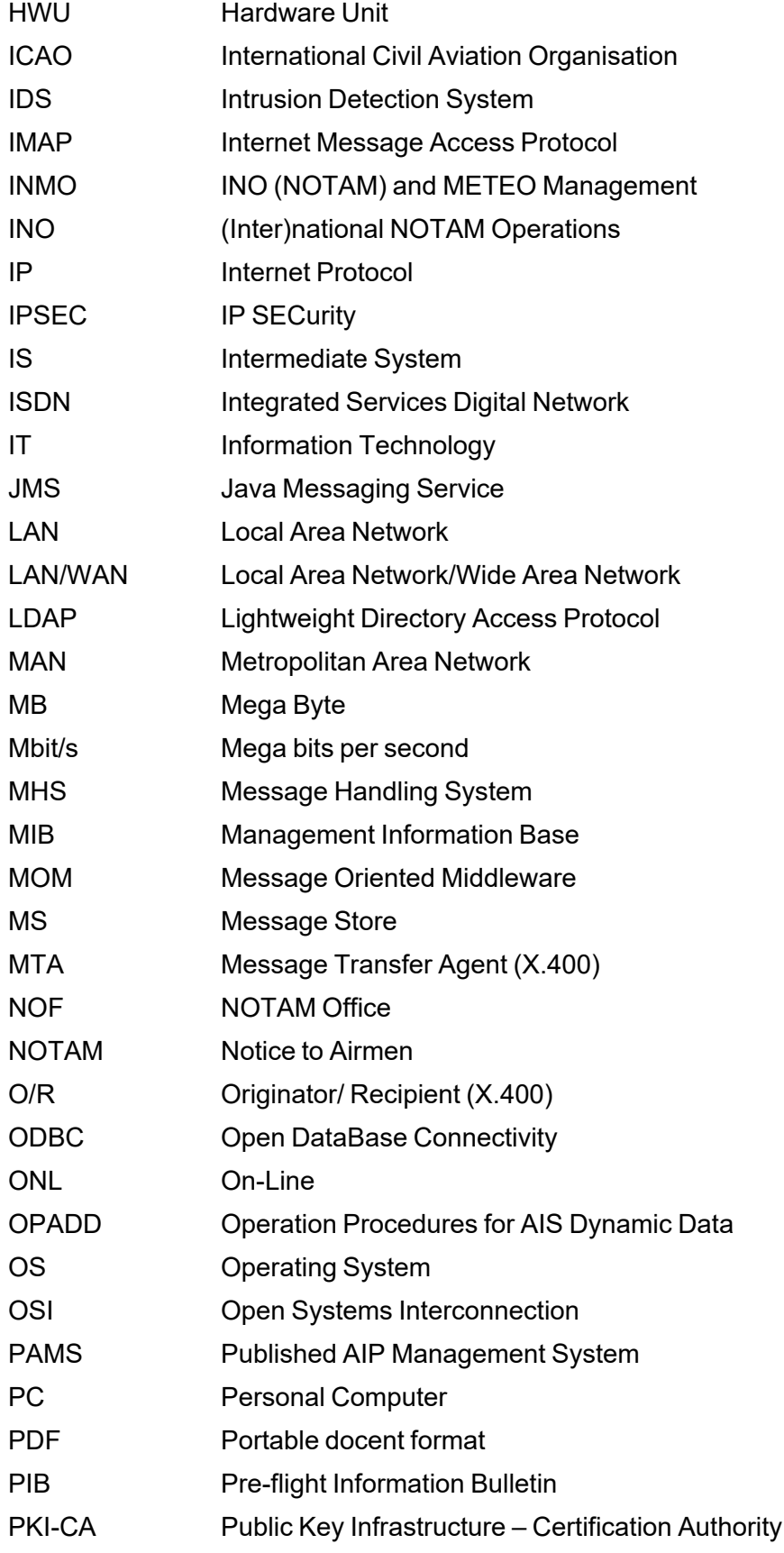

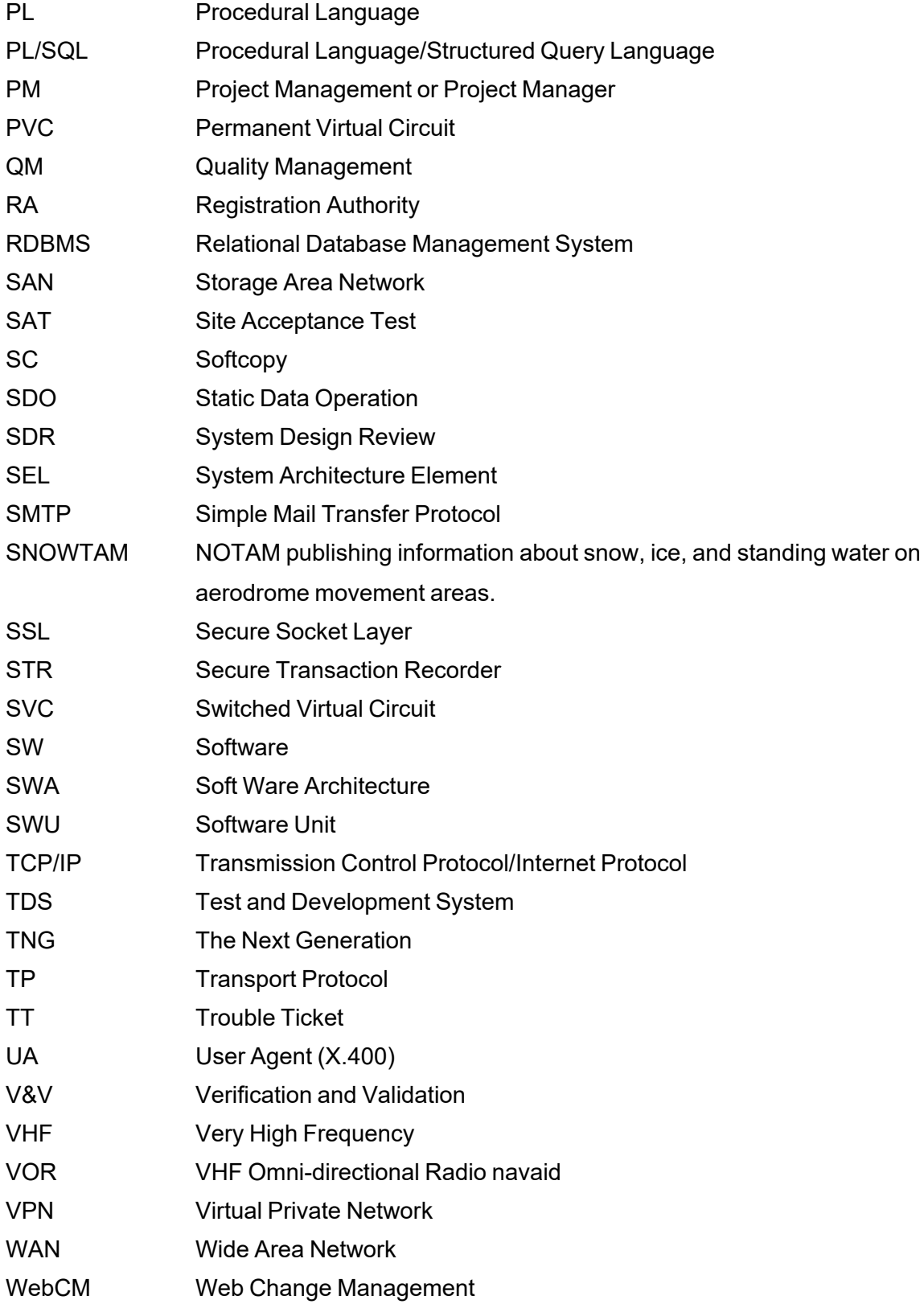